# NEOTRADER スマートフォン版操作マニュアル

最終更新日:2025年4月15日

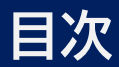

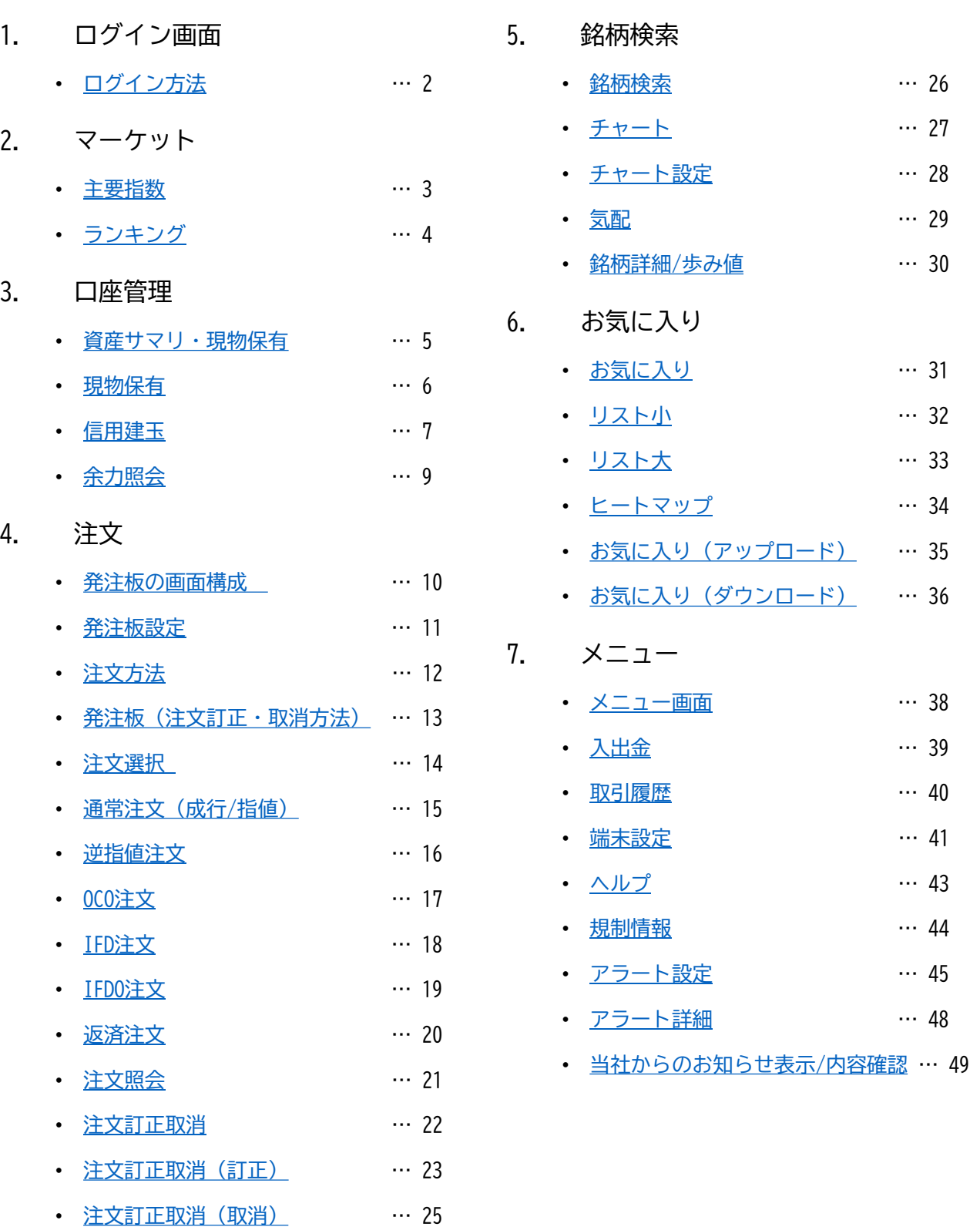

### <span id="page-2-0"></span>**ログイン画面**

#### **ログイン方法**

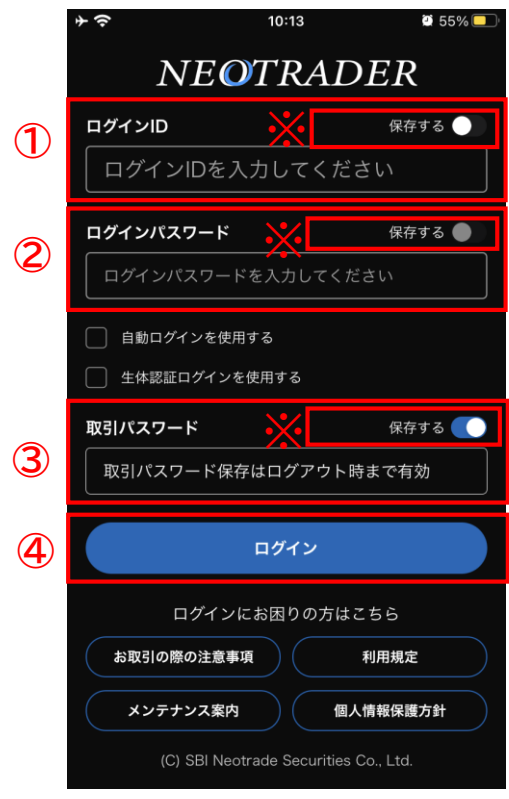

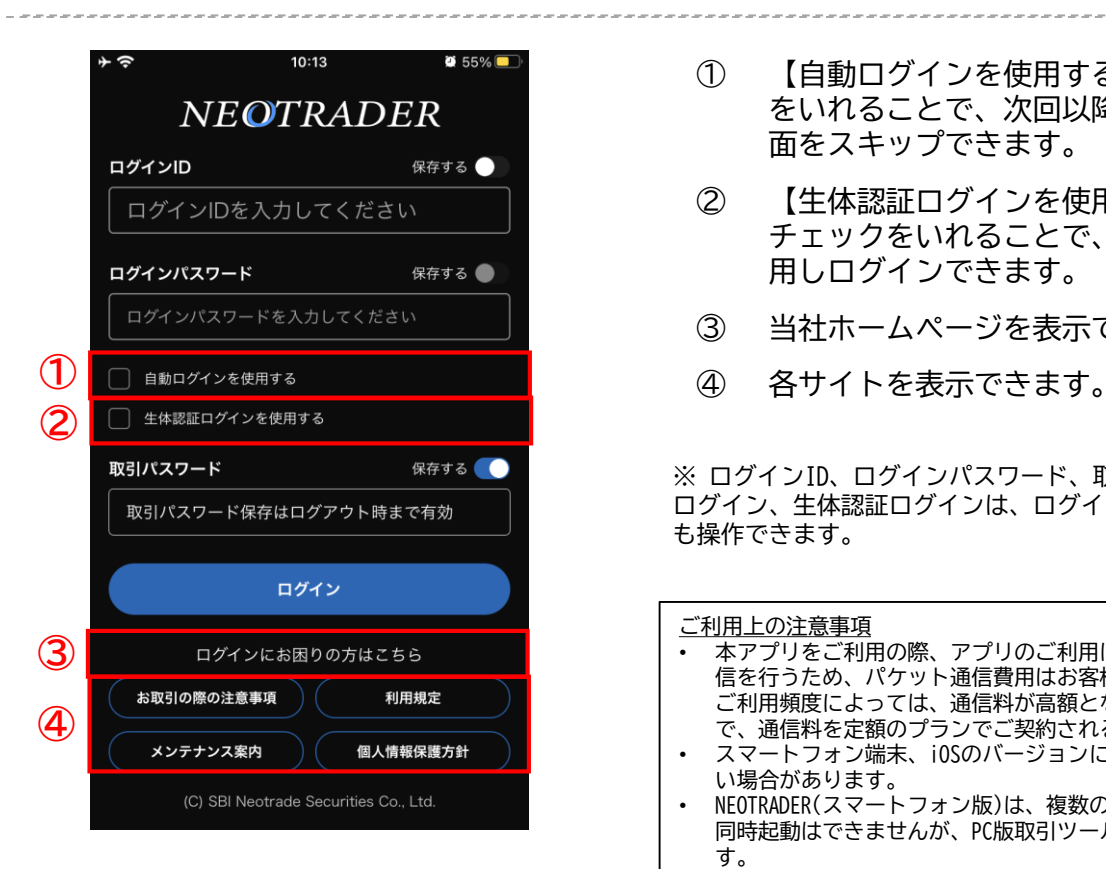

① ログインIDを入力します。

できます。

- ※ 【保存する】にチェックを入れることで、 次回以降のログインID入力を省略できま す。
- ② ログインパスワードを入力します。 ※ 【保存する】にチェックを入れることで、 次回以降のログインパスワード入力を省
- 略できます。 ③ 取引パスワードを入力します。 ※ 【保存する】にチェックを入れることで、 ログアウト時まで取引パスワード入力を省略
- ④ ログインボタンをタップして、ログイン をします。
- ① 【自動ログインを使用する】にチェック をいれることで、次回以降のログイン画 面をスキップできます。
- ② 【生体認証ログインを使用する】に チェックをいれることで、生体認証を使 用しログインできます。
- ③ 当社ホームページを表示できます。
- 

※ ログインID、ログインパスワード、取引パスワード、自動 ログイン、生体認証ログインは、ログイン後の設定画面から も操作できます。

こ利用上の注意事項 • 本アプリをご利用の際、アプリのご利用は無料ですが、データ通 信を行うため、パケット通信費用はお客様のご負担となります。 ご利用頻度によっては、通信料が高額となる可能性がありますの で、通信料を定額のプランでご契約されることをお勧めします。 • スマートフォン端末、iOSのバージョンによりご利用いただけな い場合があります。

• NEOTRADER(スマートフォン版)は、複数のスマートフォン端末で 同時起動はできませんが、PC版取引ツールとの同時起動は可能で す。

### <span id="page-3-0"></span>**マーケット**

#### **主要指数**

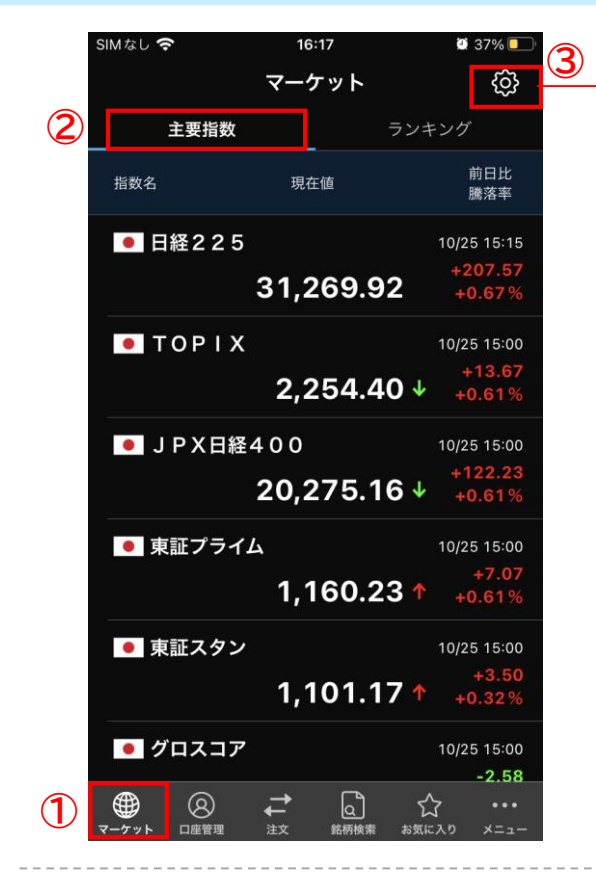

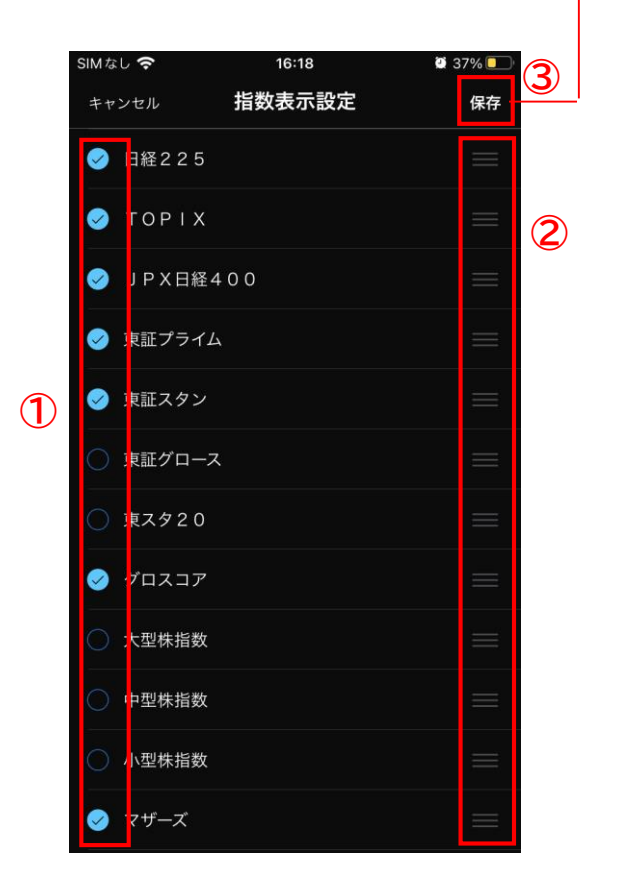

- ① マーケットをタップします。
- ② 各種指数の現在値および前日比・騰落率 をご確認いただけます。
- ③ 設定(歯車マーク)を押すことで表示設 定画面に遷移します。

- ① チェックマークを入れた指数を表示でき ます。
- ② 「≡」(三本線)を長押しすることで並び 替えが可能となります。
- ③ 表示させたい指数および並び替えが決ま りましたら保存を押すことで、並び順を 固定できます。
	- ※ 表示できる指数の数に制限はございませ ん。

<span id="page-4-0"></span>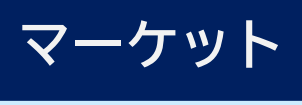

**ランキング**

**①**

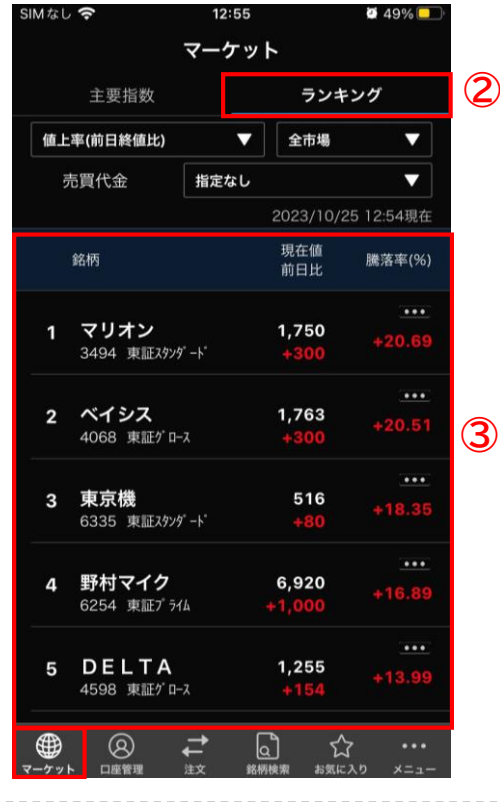

- ① マーケットをタップします。
- ② 48種類のランキングをご確認いただけま す。
- ③ 選択した内容を表示できます。 ※ 上位100銘柄が表示されます。

- ① 表の各項目をタップし、項目を選択する と、表示内容を変更できます。 ※ 市場や売買代金から絞って抽出できます。
- ② 任意の項目を選択し、OKを押すことで選 択できます。
	- ※ 画像はiPhone版です。Android版の場合は、 ラジオボタンが表示されます。

SIMなし 今 12:58 **0 48%** マーケット ランキング 主要指数 値上率(前日終値比) ▼ 全市場 ▼ **①** 売買代金 5千万円超  $\overline{\phantom{a}}$ 2023/10/25 12:58現在 現在値 銘柄 騰落率(%) 前日比 マリオン 1,750  $\mathbf{1}$ 3494 東証スタンダード ... 東京機 516  $\overline{2}$ 6335 東証スタンダード Tick回数 **②** 出来高 出来高急增率 (1分前) キャンセル OK

<span id="page-5-0"></span>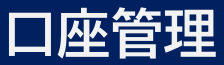

#### **資産サマリ・現物保有**

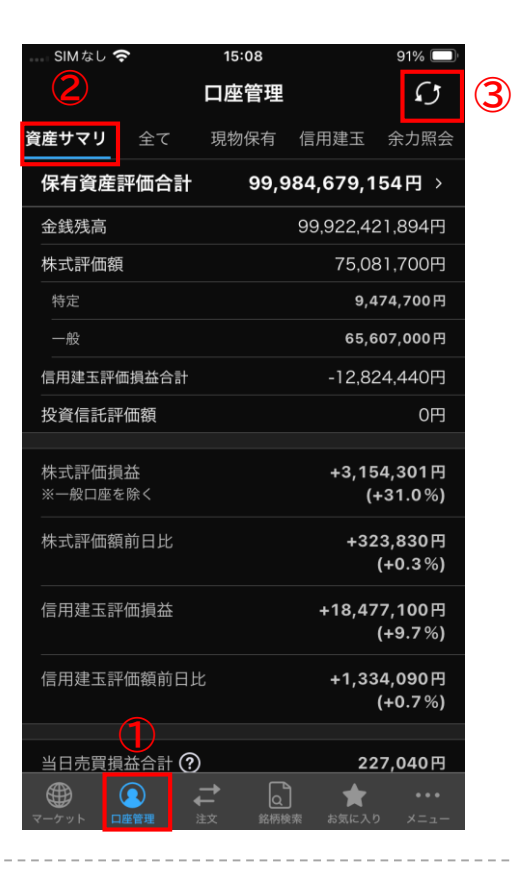

- ① 口座管理をタップします。
- ② 資産サマリをタップすることで、保有資 産の詳細を確認できます。
- ③ 更新ボタンで最新情報を取り込めます。

- ① 現物保有をタップすることで、現物の 「保有資産」を確認できます。
- ② ▷をタップして、1)と2)の内容を切り替 えられます。 1)評価損益合計 / 評価損益率(全体)
	- 2)評価額前日比合計 / 評価額前日比
- ③ 並び替え項目(デフォルト=なし)を指 定し、矢印で昇順「↑」および降順 「↓」を切り替えられます。

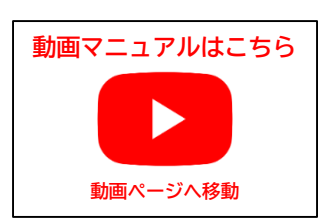

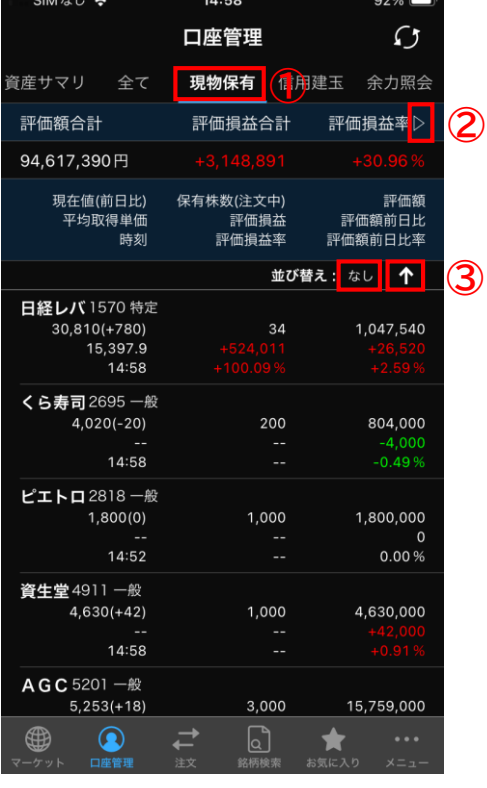

<span id="page-6-0"></span>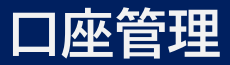

#### **現物保有**

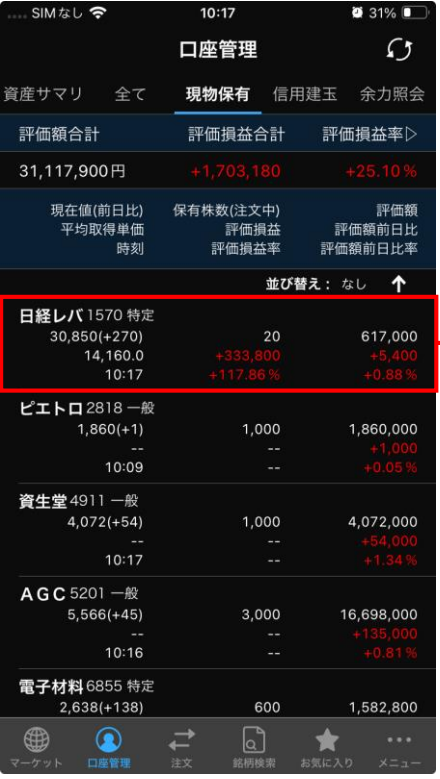

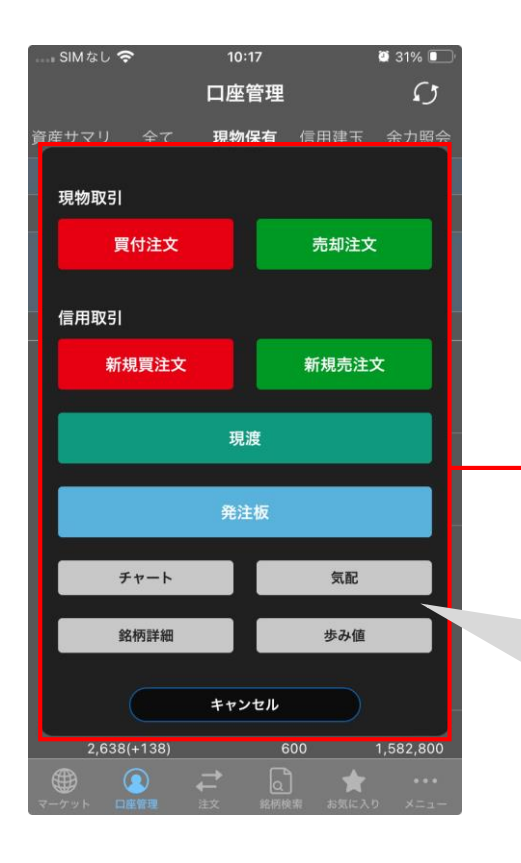

#### 銘柄をタップすると、各種メニューを表示でき ます。

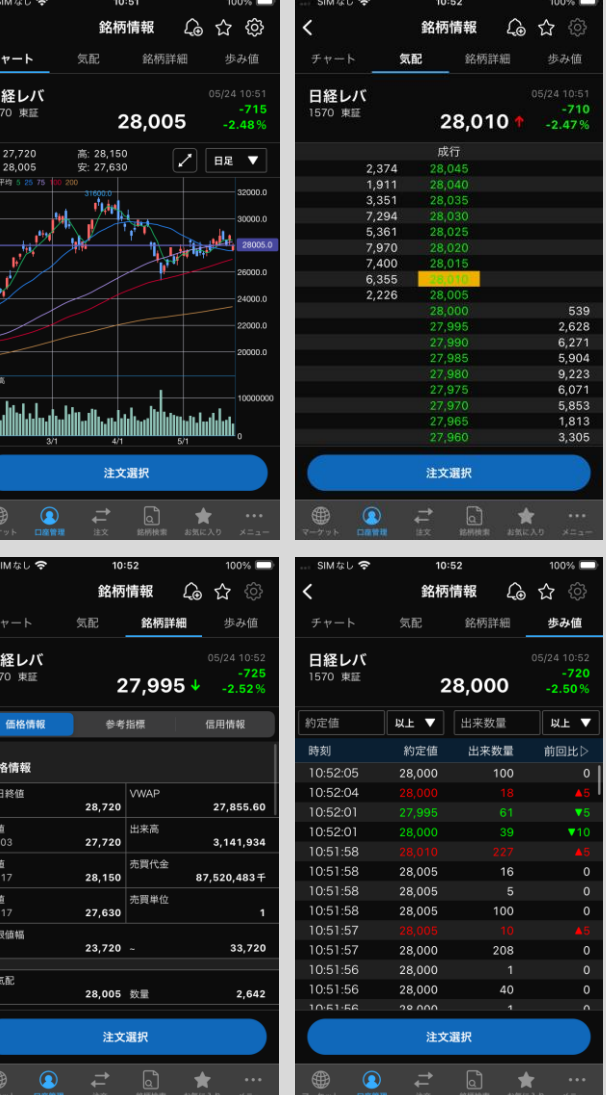

 $\begin{array}{c} \left\langle \right.\\ \left. \right.\\ \left. \right.\\ \left$ 

 $rac{E}{15}$ 

始終陣

 $\begin{array}{c}\n\phantom{0}15\end{array}$ 

価値 前 始9 高10 安09 朝 売

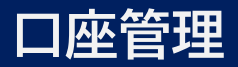

#### **信用建玉**

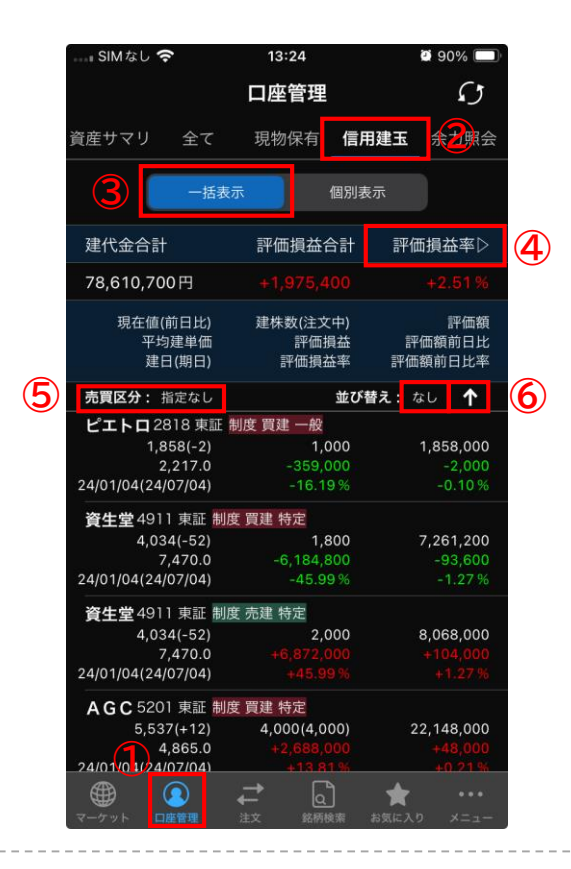

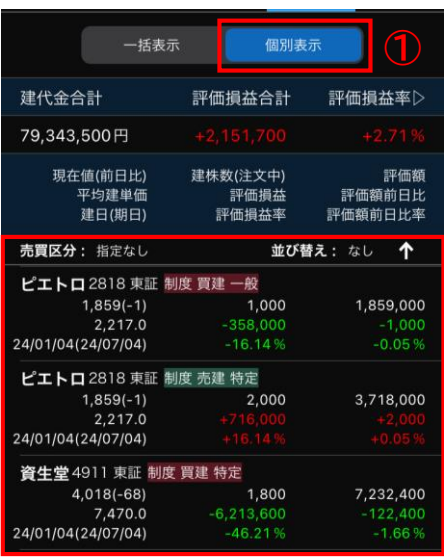

- 口座管理をタップします。
- 信用建玉をタップします。
- 一括表示をタップすると銘柄ごとに建玉 をまとめて表示できます。
- ▷をタップして、1)と2)の内容を切り替 えできます。
	- ) 評価損益合計 / 評価損益率
	- ) 評価額前日比合計 / 評価額前日比率
- 売買区分「買建」あるいは「売建」で絞 込できます。
- 銘柄の並び替え項目を指定し、「矢印 (↑or↓)」で昇順と降順を並び替えで きます。

 <sup>①</sup> 個別表示をタップすると各建玉が表示さ れます。

<span id="page-8-0"></span>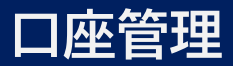

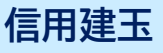

① 銘柄をタップすると、各種メニューを表示できます。

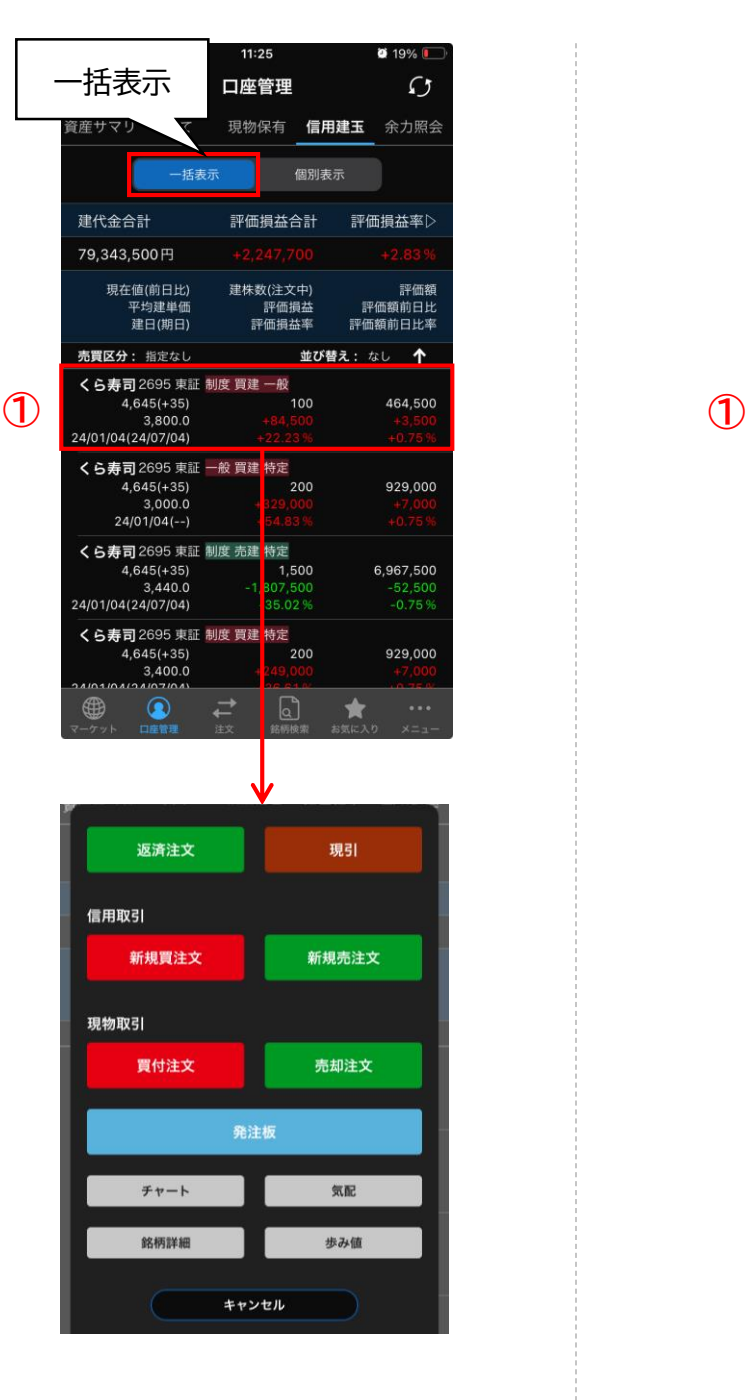

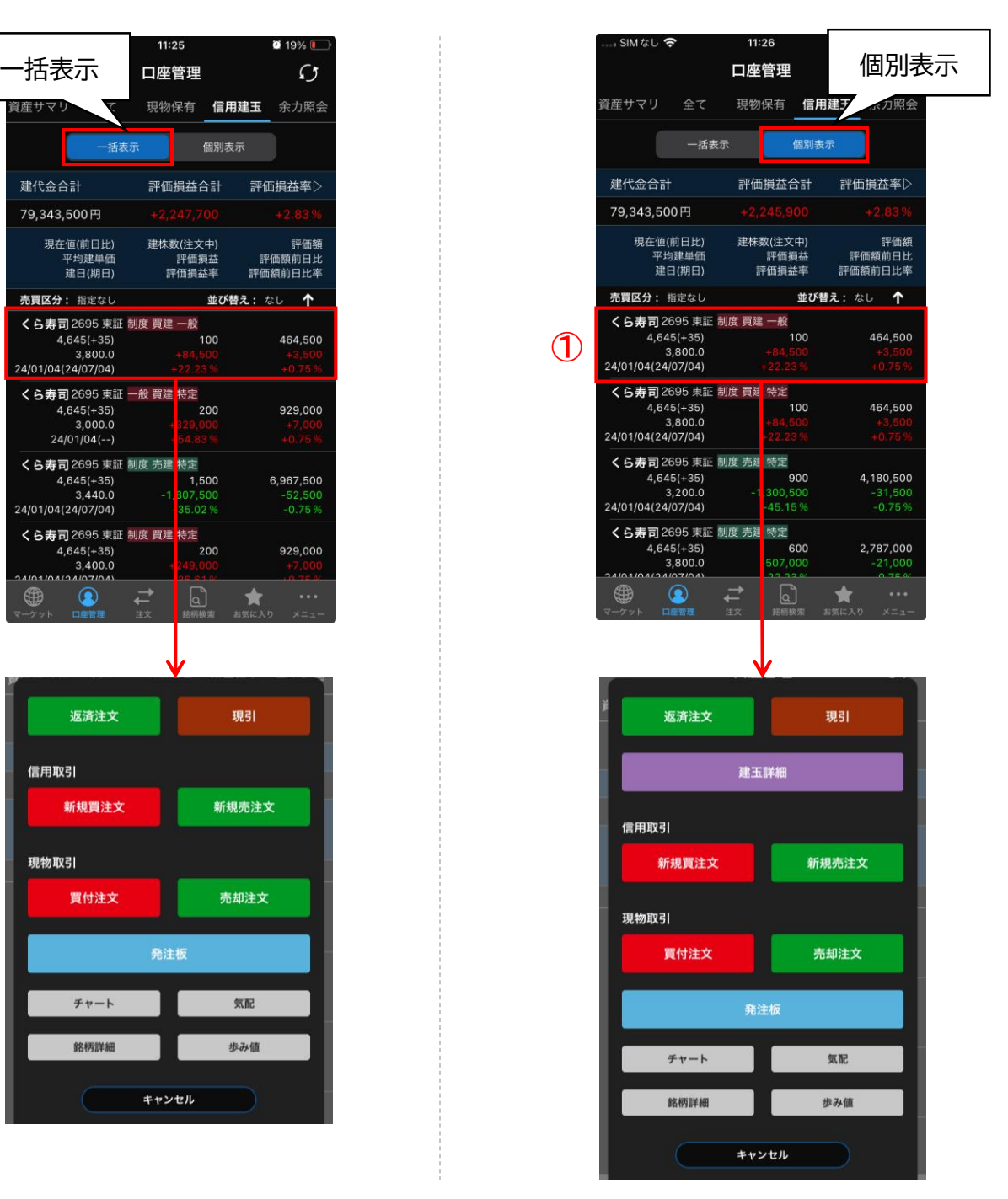

#### **発注板での返済時の注意事項**

同銘柄で建玉を複数保有している場合、建玉を指定して発注板画面に進んでも、 返済注文される建玉は、発注板の注文設定に依存して発注されますので、ご注意ください。

発注前には必ず発注板画面下部の取引種別や、発注板画面右上にある発注板設定内の返済 方法や執行条件等をご確認ください。

<span id="page-9-0"></span>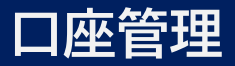

#### **余力照会**

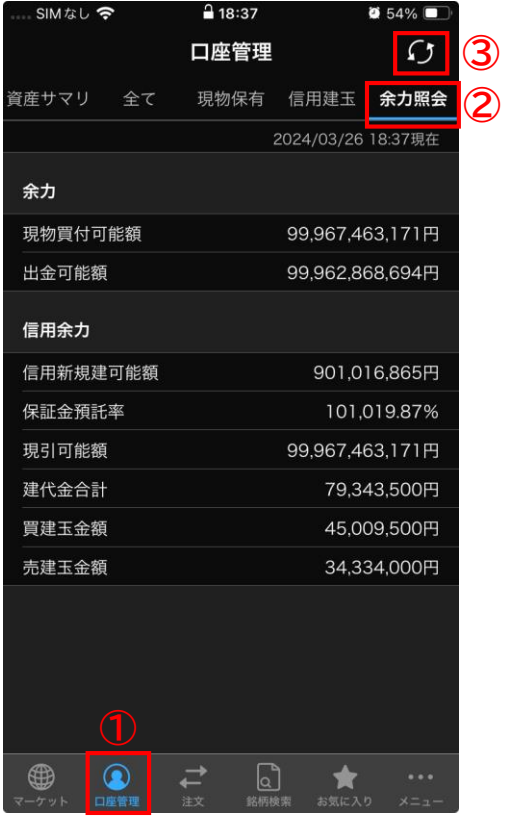

- ① 口座管理をタップします。
- ② 余力照会をタップします。
- ③ 更新ボタンを押すと、最新情報を取り込 めます。

#### <span id="page-10-0"></span>**発注板の画面構成**

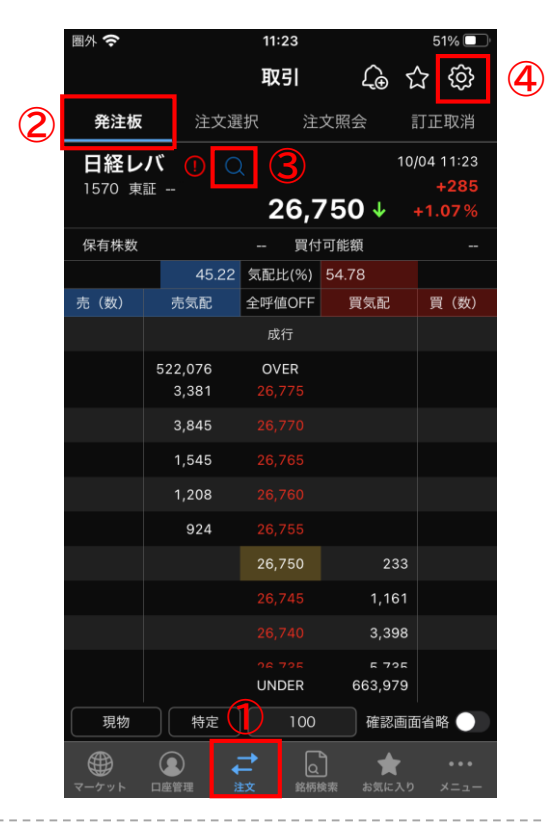

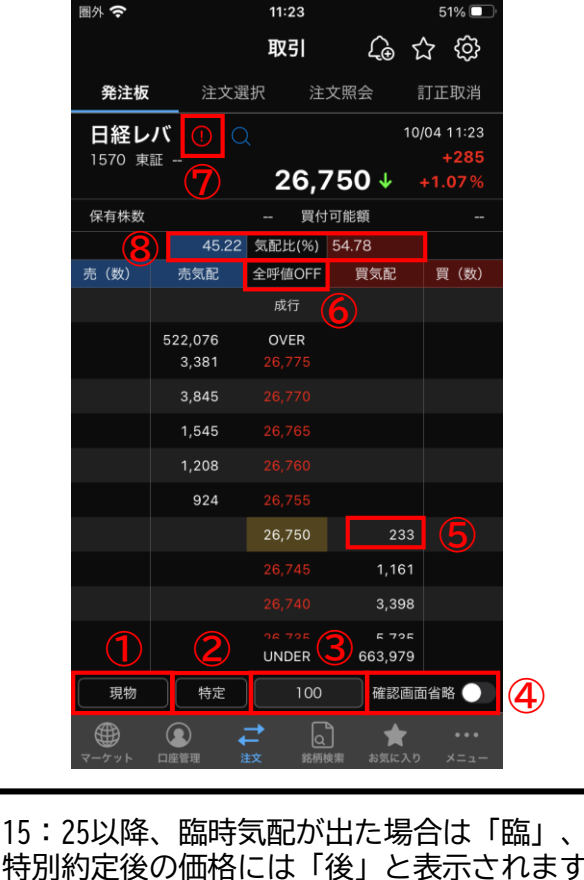

- ① 注文をタップします。
- ② 発注板をタップします。
- ③ をタップし、銘柄を検索します。
- ④ 設定(歯車マーク)をタップして、板発 注時のデフォルト設定画面に遷移します。

- ① 「現物」「制度新規」「制度返済」「一般 新規」「一般返済」を選択できます。
- ② 「特定口座」「一般口座」を選択できます。 ※ 発注板では、NISAの注文はできません。
	- ※ 特定口座未開設の場合、特定口座は選択で きません。
- ③ 注文株数を入力できます。
- ④ オンにすると確認画面を省略できます。 ※ 事前に取引パスワードの保存が必要です。
- ⑤ 注文したい価格の気配数量をタップすると 色が変わります。再度同一箇所でタップす ると注文確認画面に移動し、発注できます。
- ⑥ 全呼値をONにすると注文が入っていない気 配が確認できます。OFFにすると注文が 入っている気配のみが上下10本表示されま す。
- ⑦ 規制情報がある場合は、「(!)」をタップす ると内容を確認できます。
- ⑧ 気配比を表示します。

<span id="page-11-0"></span>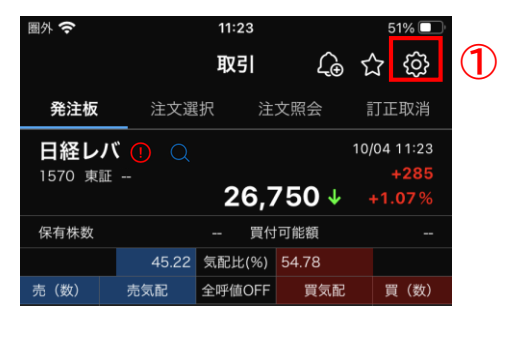

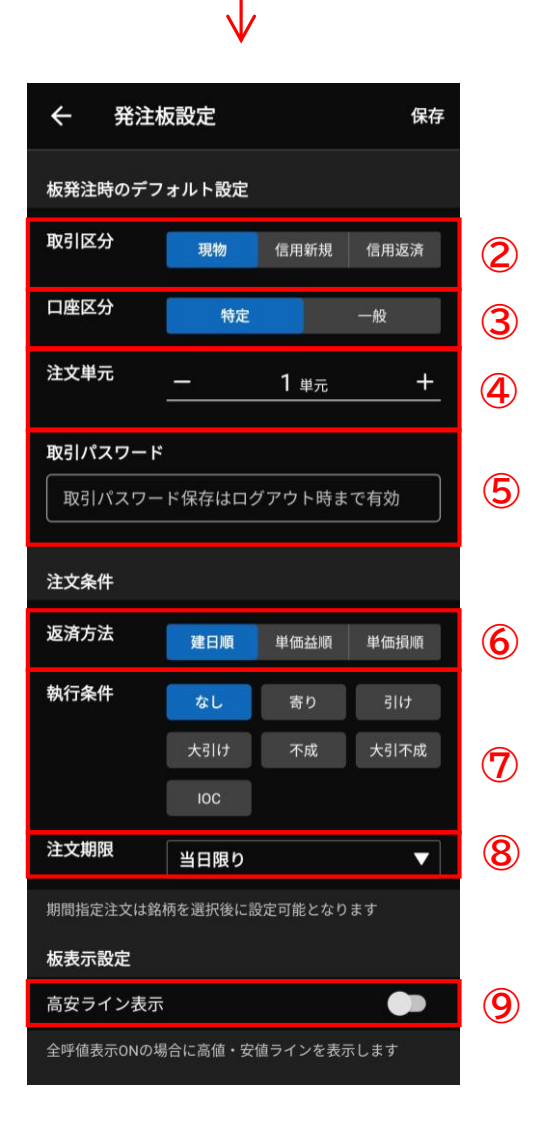

- ① 発注板画面右上の設定(歯車マーク)を タップします。
- ② 取引区分 現物/信用新規/信用返済から選択できます。 信用取引を選択した際は制度信用/一般信用の選 択も行うことができます。

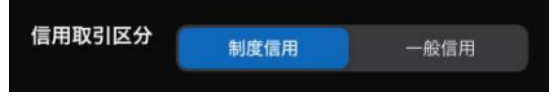

- ③ 口座区分 特定/一般から選択できます。
- ④ 注文単元 1~9,999,999の範囲で設定が行えます。 ※例 売買単位が100株の銘柄の場合、5と入力 して保存すると、注文株数は500株が初期表示と なります。
- ⑤ 取引パスワード 入力を行うことで取引ごとの入力が省略できま す。 ※保存はログアウト時まで有効です。
- ⑥ 返済方法 建日順/単価益順/単価損順から選択できます。
- ⑦ 執行条件 なし/寄り/引け/大引け/不成/大引不成/IOCから 選択できます。
- ⑧ 注文期限 30営業日先まで選択できます。 ※執行条件「なし」以外は当日限り固定です。
- ⑨ 高安ライン表示 ON/OFFで設定が行えます。

<span id="page-12-0"></span>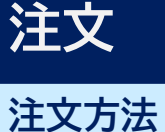

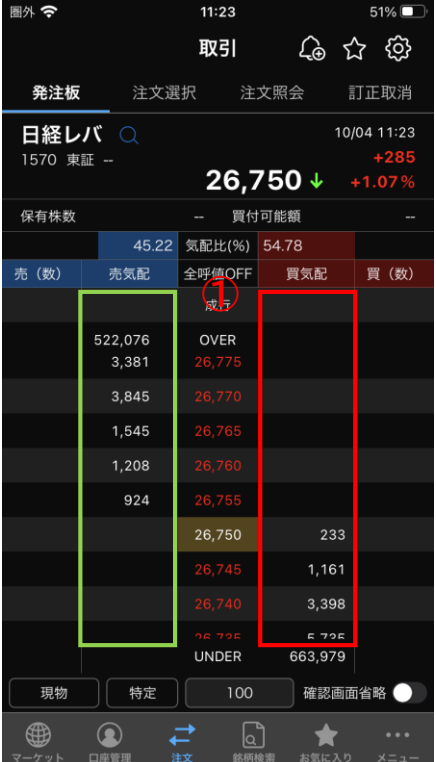

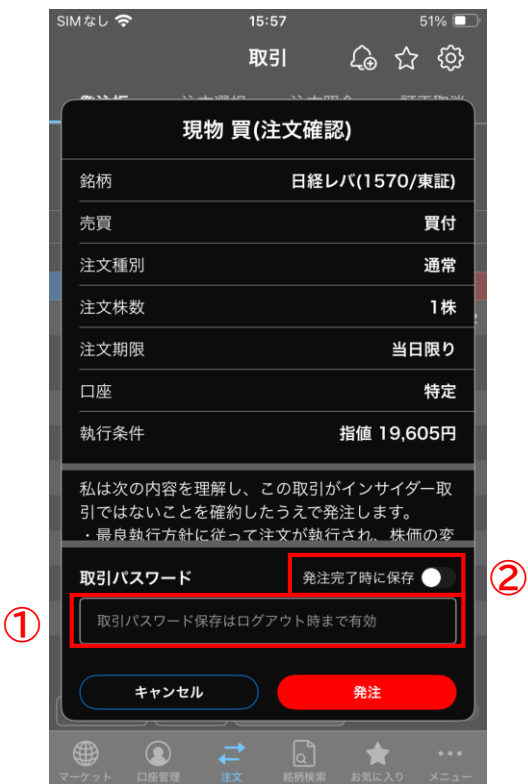

① 枠内(赤枠:買注文 黄緑枠:売注文) の注文を出したい価格でタップします。 もう一度タップすると注文確認画面が表 示されます。

> <ご注意ください> 例 26,750円のとき、買い注文であれば 26,750円より上で、または売り注文で 26,750円より下でタップして注文すると 即時約定します。

> 参考FAQ [入力した指値価格と異なる価格で約定し](https://faq.sbineotrade.jp/answer/608752eba86ee343fd1374e4/?manual) たのはなぜですか?

- ① 注文内容に相違ないか確認し、取引パス ワードを入力後、注文発注をタップしま す。
- ② チェックを入れると、次回以降(ログア ウトまで)取引パスワードの入力が不要 になります。
	- ※ 発注後は板画面に戻ります。

#### <span id="page-13-0"></span>**発注板(注文訂正・取消方法)**

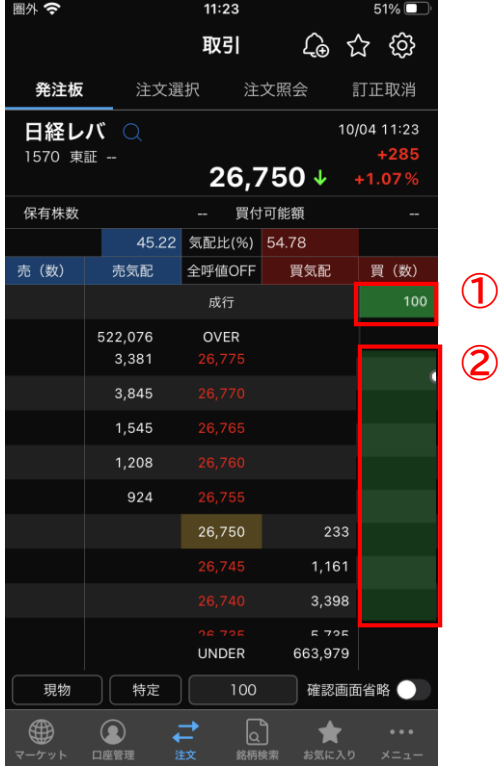

**②**

■ SIMなし ◆  $14:41$ 63% 取引 60 \$ @ 注文訂正(確認) 銘柄 任天堂(7974/東証) 売買 現物買 注文種別 通常 注文株数 100株 注文期限 当日限り 口座 特定 執行条件 (訂正前) 成行 私は次の内容を理解し、この取引がインサイダー取<br>引ではないことを確約したうえで発注します。 ・最良執行方針に従って注文が執行され、株価の変 取引パスワード 発注完了時に保存 **③** キャンセル 注文訂正  $\overline{\mathsf{G}}$  $\mathbf{r}$  $\bigcirc$ 

- ① 注文株数が入力されている箇所をタップ します。 もう一度同じ箇所をタップすると取消画 面が表示されます。
- ② 訂正したい価格エリアをタップすると、 訂正画面が表示されます。
- ③ 取引パスワードを入力します。
- ④ 「注文訂正」もしくは「注文取消」を タップします。

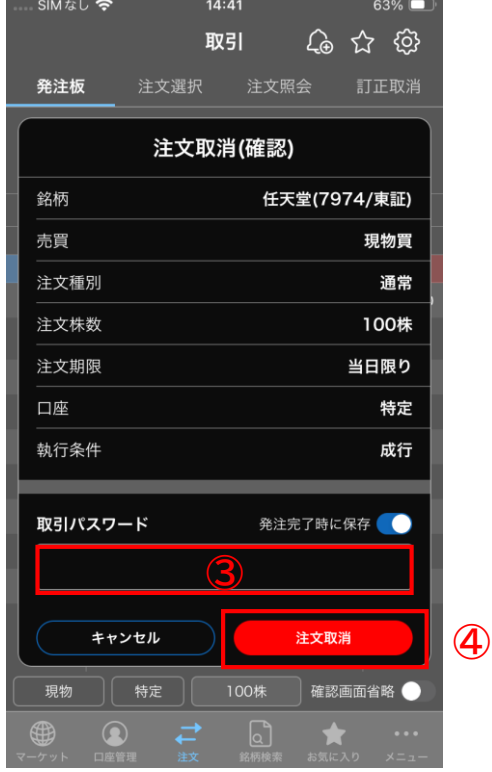

**④**

### **注文選択**

<span id="page-14-0"></span>**注文**

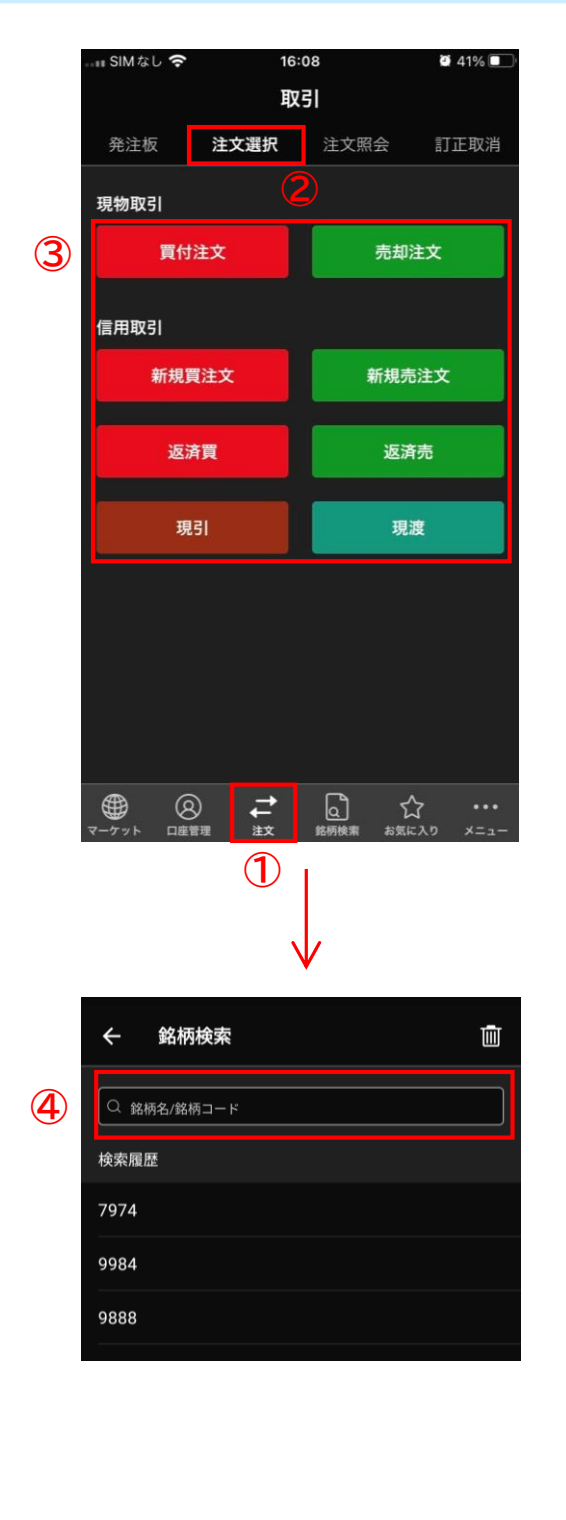

- 注文をタップします。
- 注文選択をタップします。
- 希望する取引をタップします。
- 銘柄名もしくは銘柄コードを入力します。
- 口座~注文期限までの注文条件を入力し ます。漏れがないかご確認ください。
- 注文確認をタップし、注文します。

#### ※例:現物買注文

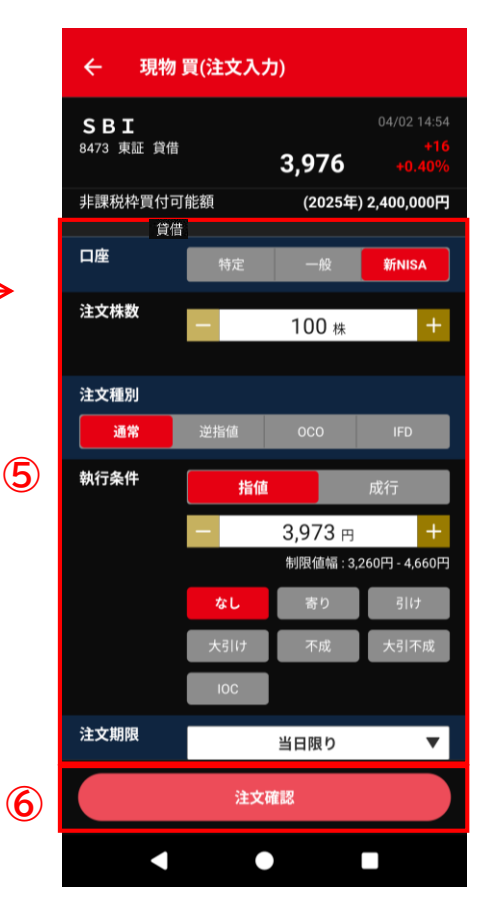

### <span id="page-15-0"></span>**注文**

### **通常注文(指値・成行)**

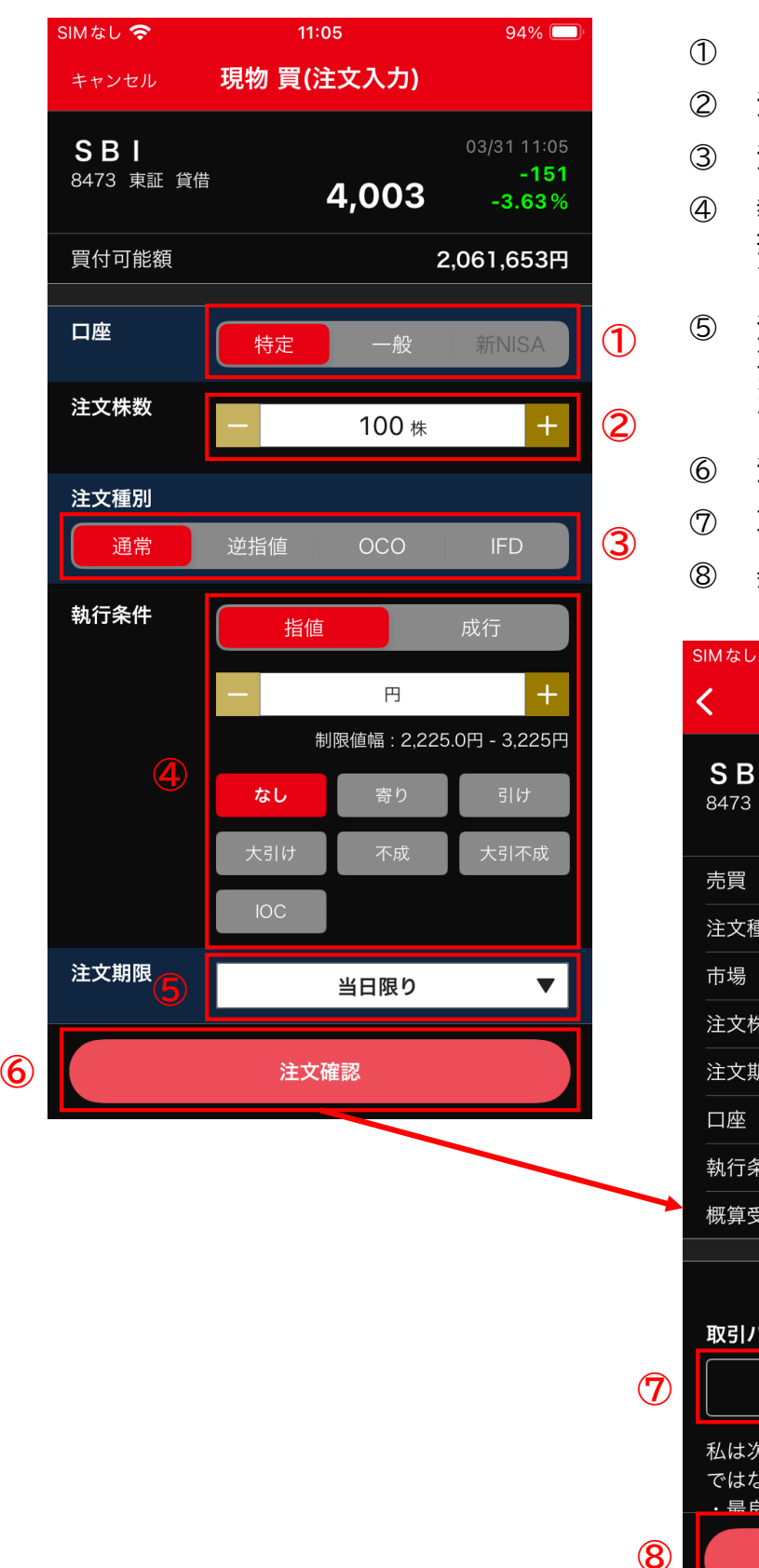

- 口座種別を選択します。
- 注文株数を入力します。
- 注文種別で通常を選択します。
- 執行条件を選択します。 指値の場合は注文価格の入力が必要で す。
- 注文期限を選択します。 営業日先まで選択できます。 ※執行条件「なし」以外は当日限り固定で す。
- 注文確認画面へ進みます。
- 取引パスワードを入力します。
- 発注をタップすると、注文が発注され ます。

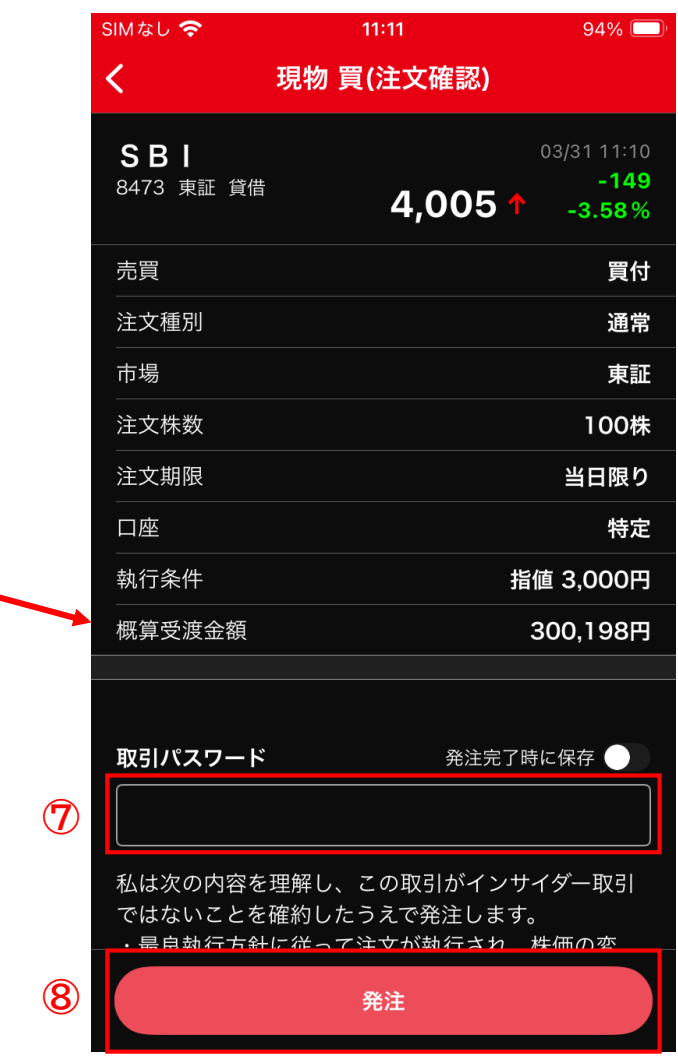

### <span id="page-16-0"></span>**注文**

### **逆指値注文**

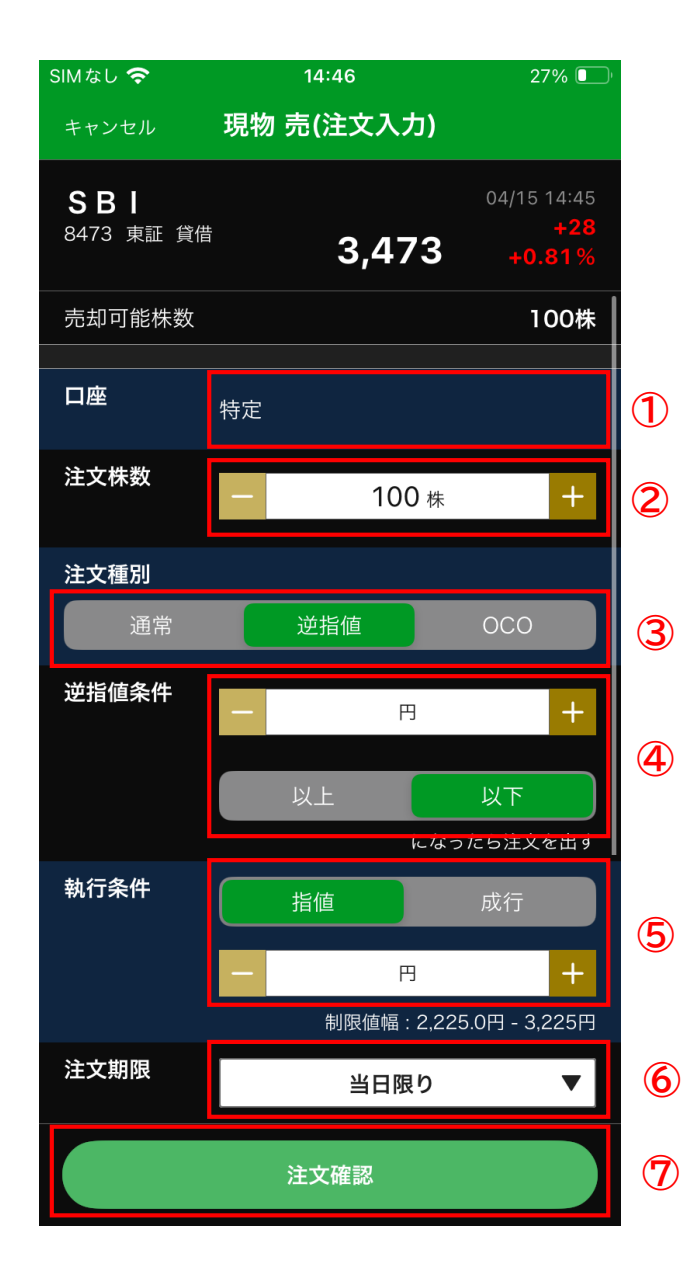

- 口座種別を選択します (売却の際は口座が自動選択されま す)。
- 注文株数を入力します。
- 注文種別で逆指値を選択します。
- 逆指値条件を選択します。 ※例 現物株式・信用買建玉を保有してい る場合、ロスカット(損切り)の注文を発 注する際は「以下」を使用します。
- 執行条件を選択します。 指値の場合は注文価格の入力が必要です。
- 注文期限を選択します。
- 注文確認画面へ進みます。

#### <span id="page-17-0"></span>**OCO(オーシーオー)注文**

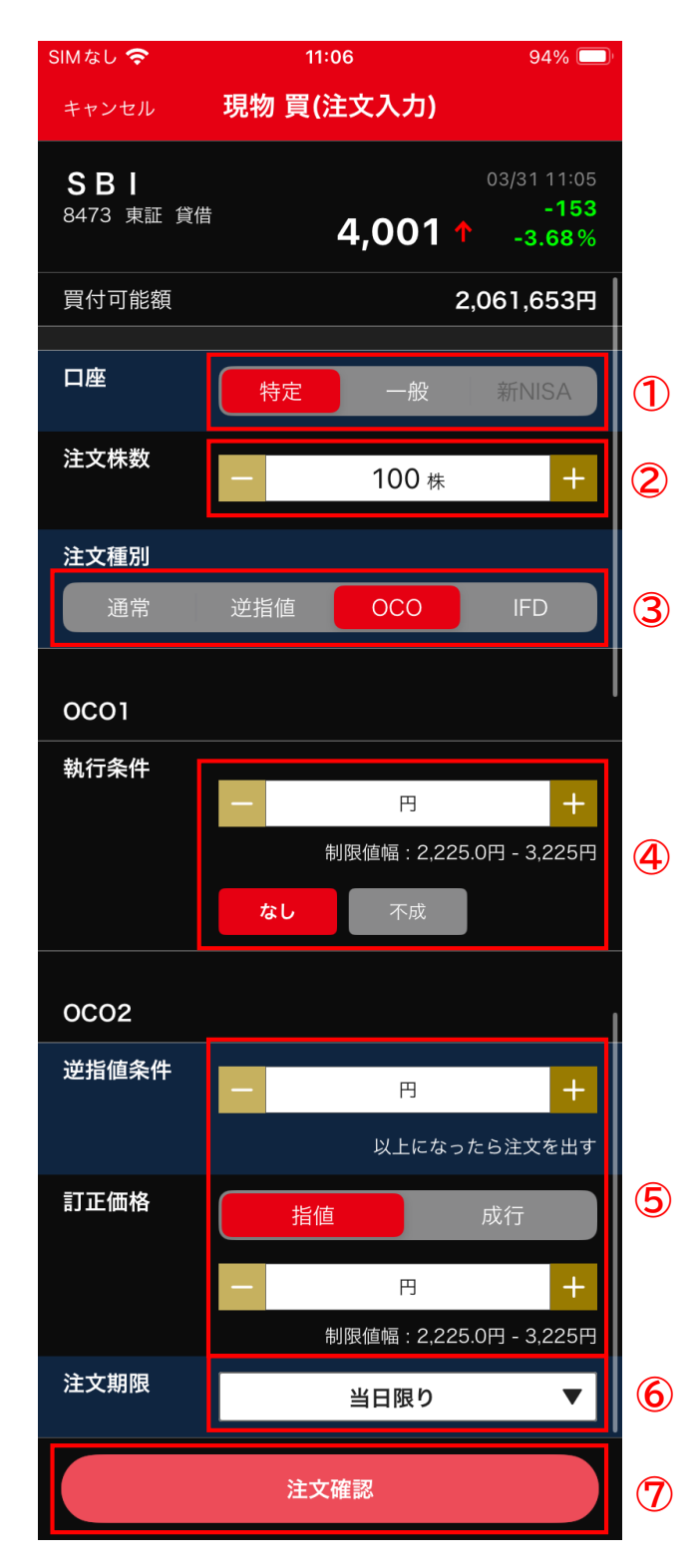

- 口座種別を選択します。
- 注文株数を入力します。
- 注文種別でOCOを選択します。

OCO1

 なし(指値)or 不成を選択し、価格を 入力します。

OCO2

- 逆指値条件を入力し、指値 or 成行を 選択します。 指値の場合は注文価格の入力が必要で す。
- 注文期限を選択します。
- 注文確認画面へ進みます。

#### <span id="page-18-0"></span>**IFD(アイエフディー)注文**

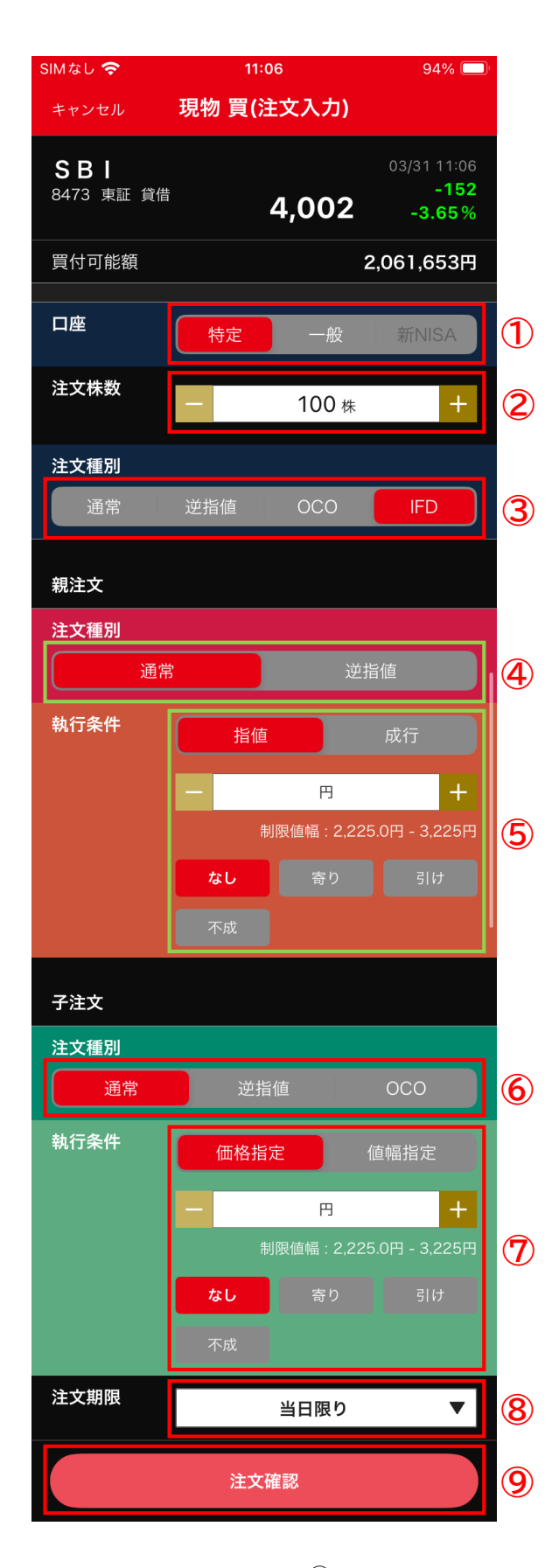

- ① 口座種別を選択します。
- ② 注文株数を入力します。
- ③ 注文種別でIFDを選択します。
- 親注文(買付/新規)
- ④ 注文種別を選択します。
- ⑤ 執行条件を選択します。 指値の場合は注文価格の入力が必要です。
- 子注文(売却/返済)
- ⑥ 注文種別で通常もしくは逆指値を選択し ます。 OCOを選択されますとIFDO注文となりま す。(次ページ参照)
- ⑦ 執行条件を選択します。 指値の場合は注文価格の入力が必要です。

価格指定:注文価格を指定する注文方法

値幅指定:親注文の約定単価から指定し た価格で注文する方法(例 親注文の約 定単価から100円高いところで売却す る)

- ⑧ 注文期限を選択します。
- ⑨ 注文確認画面へ進みます。

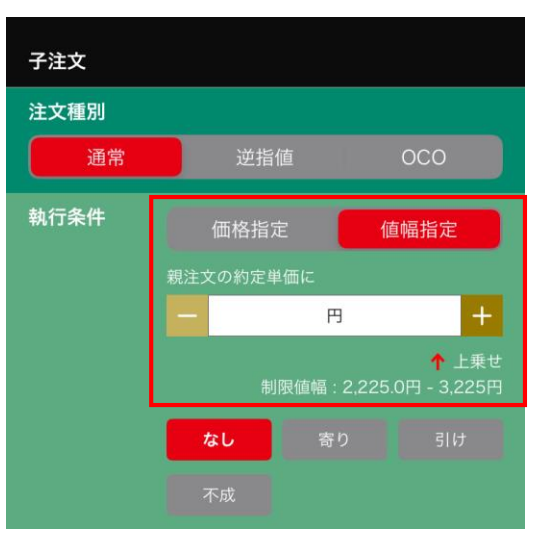

#### 値幅指定選択時

#### <span id="page-19-0"></span>**IFDO(アイエフディーオー/イフダン)注文**

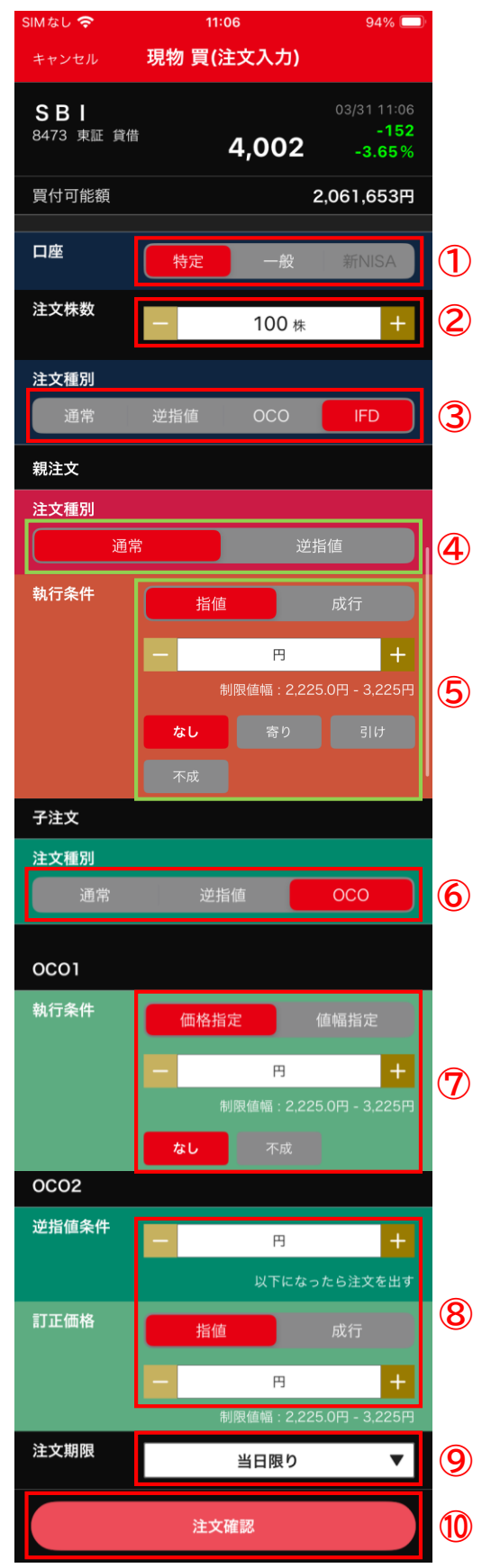

- ① 口座種別を選択します。
- ② 注文株数を入力します。
- ③ 注文種別でIFDを選択します。
- 親注文(買付/新規)
- ④ 注文種別を選択します。
- ⑤ 執行条件を選択します。 指値の場合は注文価格の入力が必要で す。
- 子注文(売却/返済)
- ⑥ 注文種別でOCOを選択します。
- OCO1
- ⑦ 執行条件を選択します。 指値の場合は注文価格の入力が必要で す。

※価格指定:注文価格を指定する注文 方法 値幅指定:親注文の約定単価から指定 した価格で注文する方法(例 親注文 の約定単価から100円高いところで売却 する)

- OCO2
- ⑧ 逆指値条件を入力し、指値 or 成行を 選択します。 指値の場合は注文価格の入力が必要で す。
- ⑨ 注文期限を選択します。
- ⑩ 注文確認画面へ進みます。

<span id="page-20-0"></span>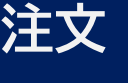

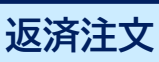

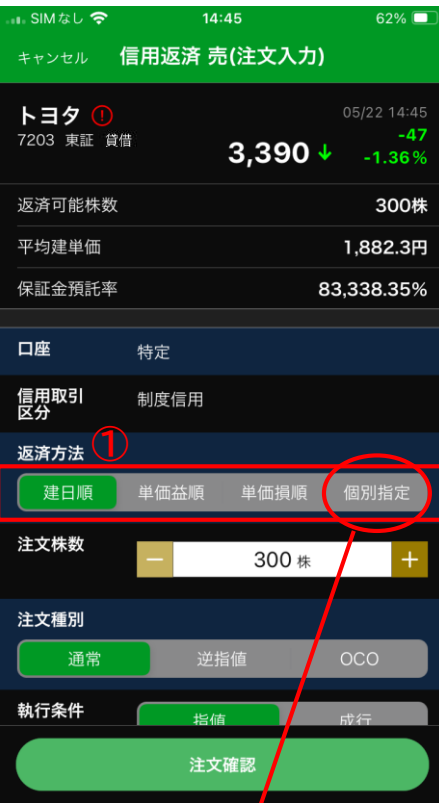

SIMなし今  $4:45$  $62\%$ キャンセル 建玉指定 決定 トヨタ 買建 7203 東証 制度信用 特定 注文株数<br>(100株単位) 建日<br>平均建単価 返済可能株数<br>評価損益 並び替え: なし 24/01/04<br>1,886.5  $100$  $+$ 24/01/04<br>1,888.5  $100$  $\overline{+}$ 24/01/04<br>1,872.0  $100$  $\overline{+}$ 選択株数合計:<br>返済可能株数合計: 0株 すべて選択 300株 ① 返済方法を選択します。 ※初期表示は「建日順」となります。

建日順:建てた日が古い順に返済されます。

単価益順:買建=建単価の低い順。売建= 建単価が高い建玉順に返済します。

単価損順:買建=建単価の高い順。売建= 建単価が低い建玉順に返済します。

個別指定を選択した際は左下の画面が表示 されます。

※「建日順」で、同建日の場合は、「単価 益順→単価損順」の順序で返済されます。

※例:信用返済 売

### <span id="page-21-0"></span>**注文 注文照会**

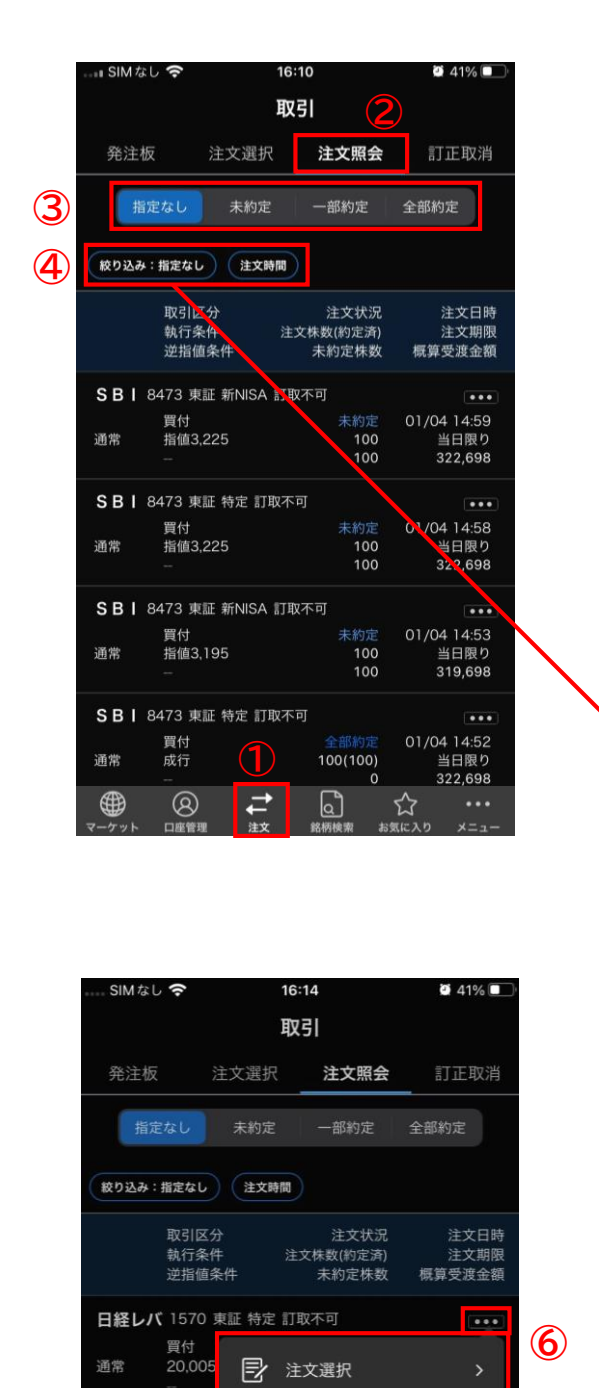

丸紅 8002 東証

**丸紅 8002 特定** 

通常

通常

通常

⊕

返済売

2,553

**現引備** 

丸紅 8002 東証 特定 訂取不可 返済売(制度)<br>2.500

 $^{\circ}$ 

口座管理

 $\overline{O}$ 

ê

銘柄情報

☆ お気に入りに追加

4→ アラートを登録

1,000

全部取消完了<br>18,500

 $-1,895,253$ 

06/09 17:09

07/10

- ① 注文をタップします。
- ② 注文照会をタップします。
- ③ 注文状況ごとに絞り込みできます。
- ④ 銘柄コードや発注日で絞り込みできます。
- ⑤ 表示順を変更できます。それぞれ表示上 限は2,000件です。
	- ※ 2,000件超ある場合は、NEOTRADE Wでご確 認ください。

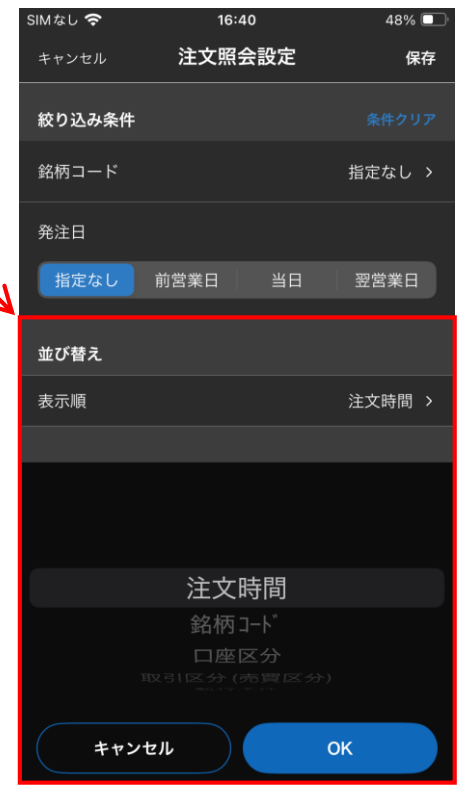

⑥ 「・・・」をタップすることで注文画面 への遷移、銘柄情報、お気に入りの追加、 アラートの設定ができます。

**⑤**

### <span id="page-22-0"></span>**注文**

#### **訂正取消**

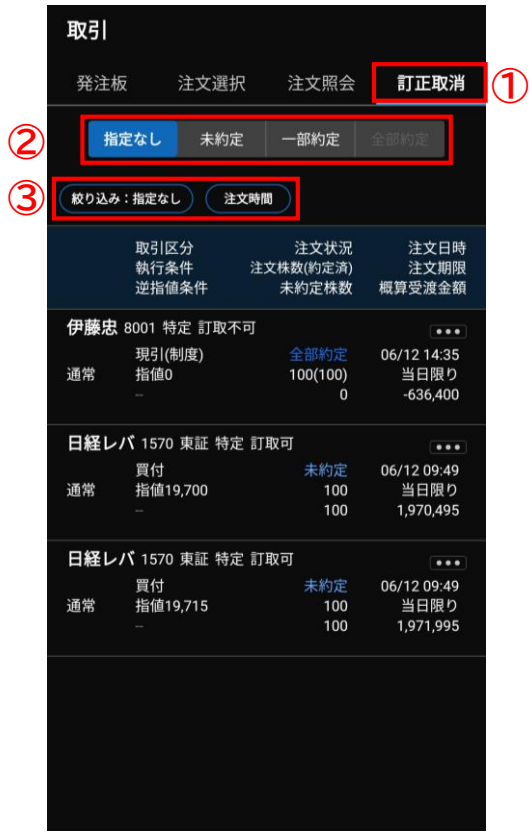

- ① 訂正取消をタップします。
- ② 注文状況ごとに絞り込み出来ます。
- ③ 発注日および表示順を選択できます。
	- ※ 表示順は、注文時間・銘柄コード・口座 区分・取引区分(売買区分)・執行条 件・注文期限が選択できます。
		- ※ 15:30~16:30および夜間メンテナンス 時は、訂正取消受付時間外となります。
		- ※ 11:30~12:05は、取引所で注文が受け られない為、訂正・取消をされても受付 中の表示になります。再度訂正をされた い場合は、12:05以降にご発注ください。

### <span id="page-23-0"></span>**注文**

#### **訂正取消(訂正)**

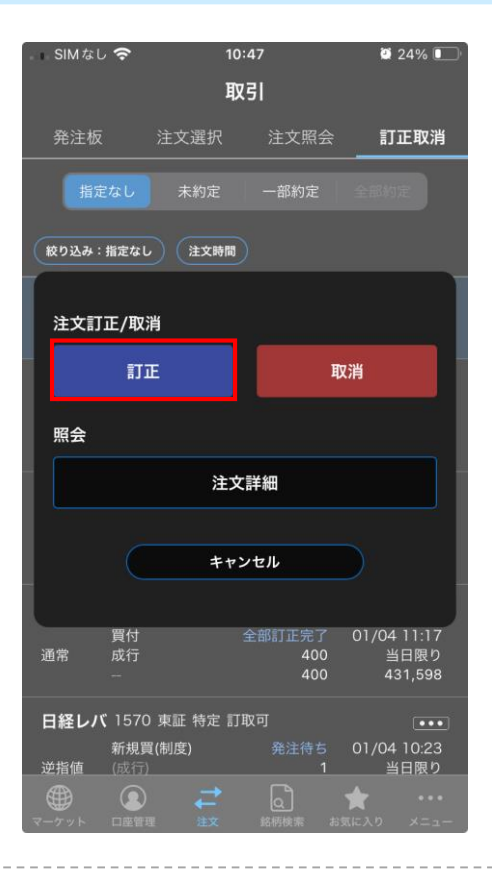

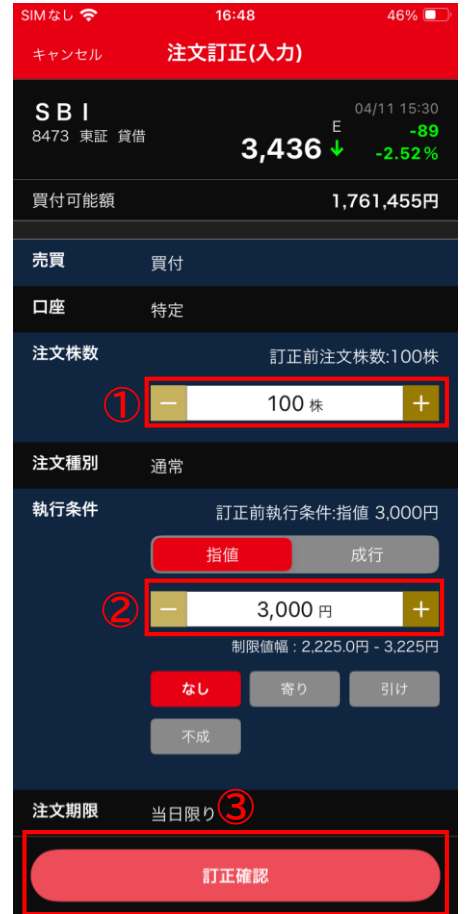

① 訂正したい注文を選択後、訂正をタップ します。

- ① 注文株数を訂正できます。(減少のみ)
- ② 指値価格の訂正、または成行注文へ訂正 できます。
- ③ 訂正内容が確定したら「訂正確認」を タップします。

### **注文訂正取消(訂正)**

**注文**

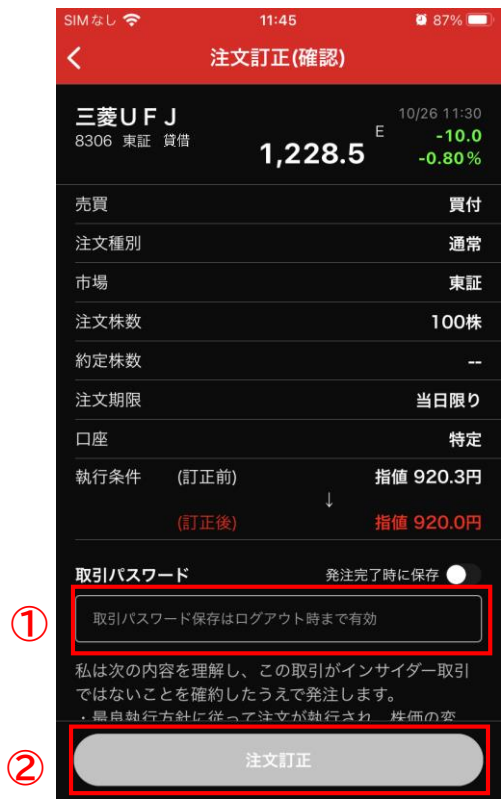

- ① 取引パスワードを入力します。
- ② 「注文訂正」をタップすると、訂正処理 が完了します。

#### **注文訂正取消(取消)**

<span id="page-25-0"></span>**注文**

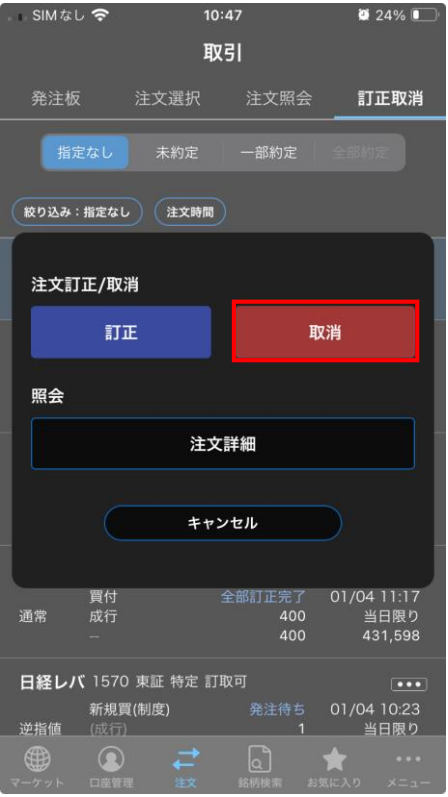

取消したい注文を選択後、取消をタップします。

- ① 取引パスワードを入力します。
- ② 「注文取消」をタップすると、取消処理 が完了します。

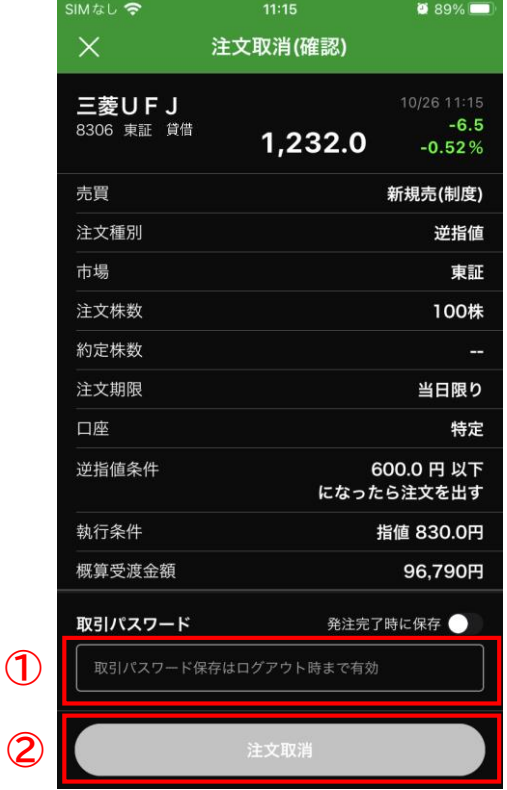

#### <span id="page-26-0"></span>**銘柄検索**

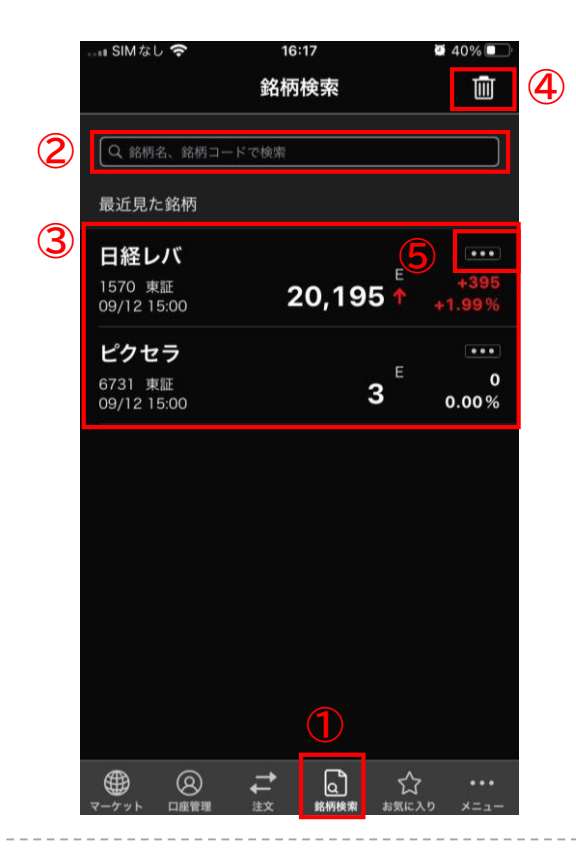

- ① 銘柄検索をタップします。
- ② 銘柄名または銘柄コードを入力します。
- ③ 最近見た銘柄が表示されます。 ※ 最大表示件数20件
- ④ 「最近見た銘柄」情報を削除することが できます。
	- ※ 一括削除のみ
- ⑤ 「…」をタップすると、「注文選択」 「銘柄情報」「お気に入り追加」「ア ラート登録」を選択できるようになりま す。

#### <span id="page-27-0"></span>**チャート**

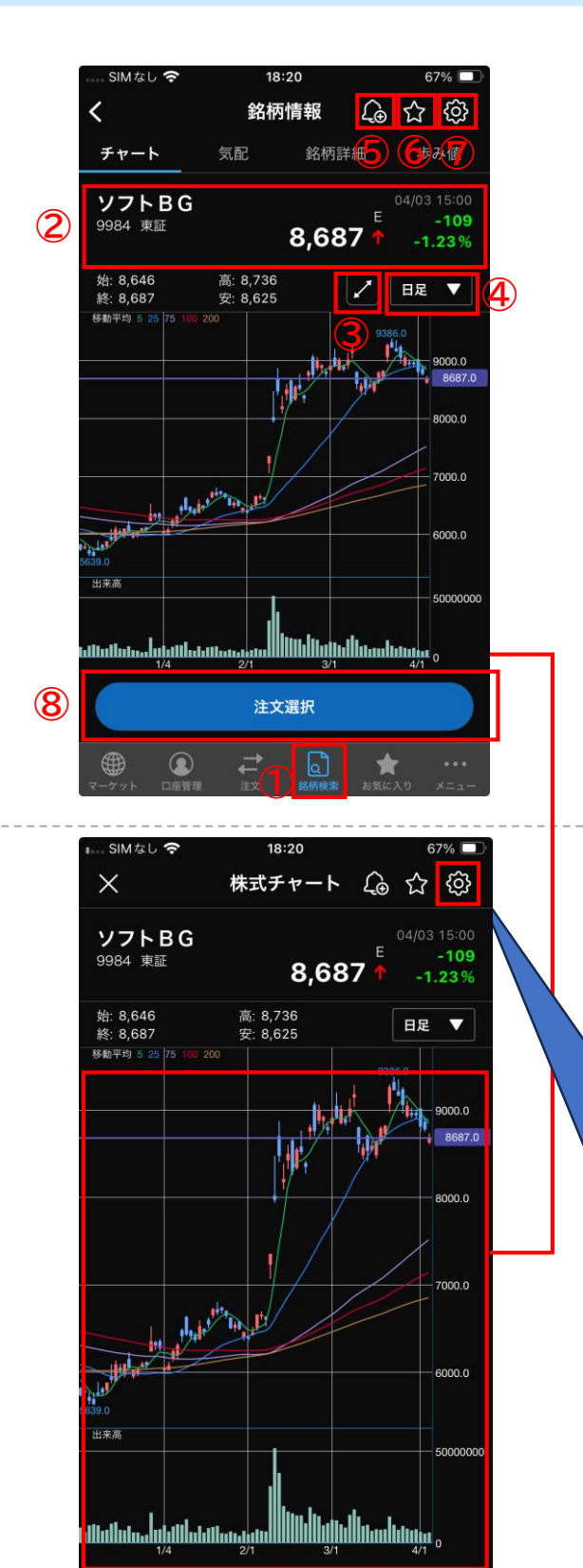

- ① 銘柄検索をタップします。
- ② 銘柄検索後、チャート画面が表示されま す。現在値、前日比、騰落率が表示され ます。
- ③ 詳細チャートに切り替えできます。スク ロールして過去の値動きが確認できます。
- ④ TICK、1分足、3分足、5分足、10分足、15 分足、30分足、60分足、日足、週足、月 足が選択できます。
- ⑤ アラート登録ができます。
- ⑥ お気に入り登録ができます。
- ⑦ 設定(歯車マーク)をタップしてチャー トの設定を行えます。
- ⑧ 注文選択をタップすることで各注文パネ ルを呼び出すことができます。
- ① 「過去データ」の確認や「ピンチインピ ンチアウト」での拡大縮小表示ができま す。

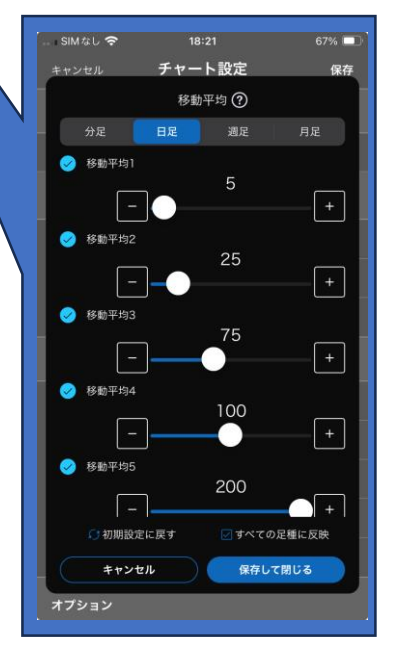

※移動平均はチャート設定 の画面で最大10本表示にす ることができます。 移動平均1~10は全てカ ラーが異なります。

### <span id="page-28-0"></span>**チャート設定**

**①**

キャンセル

更新問隔

チャート更新間隔

テクニカル指標設定 メインチャート

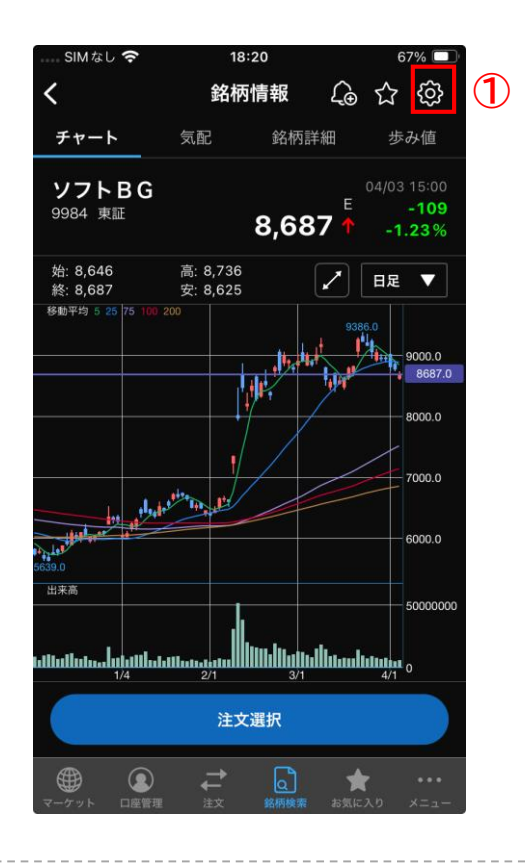

チャート設定

① 設定(歯車マーク)をタップします。

- ① 更新間隔を変更できます。 ※ 1.2.3.5.10.15.30.60.更新なし(秒)
- ② チェックを入れたテクニカル指標が チャートに適用されます。
- ③ 各テクニカル指標の解説が表示されます。
- ます。
- できます。(ロー ソク、ライン)
- 可能です。

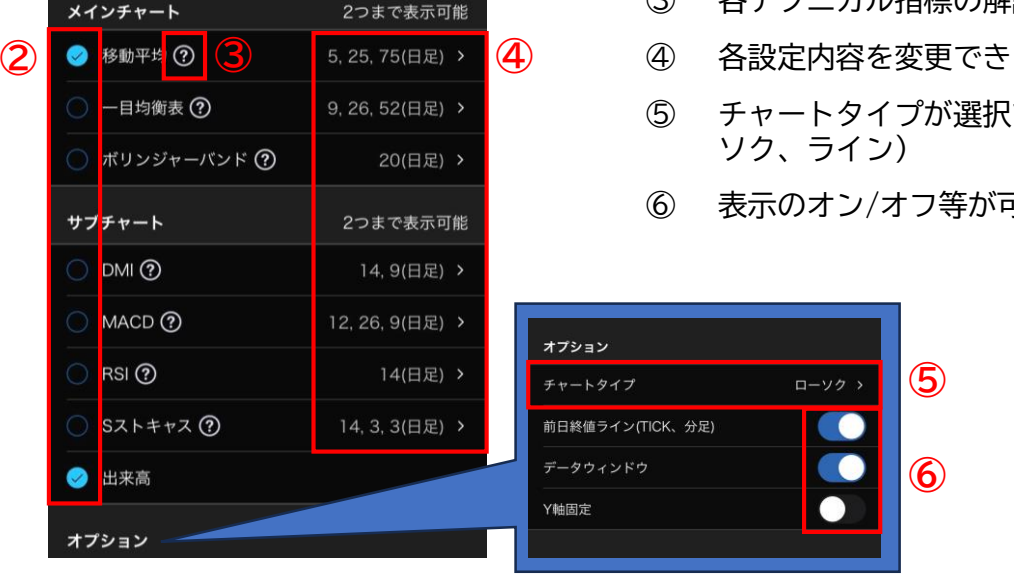

 $340\%$ 

10秒 >

保存

#### <span id="page-29-0"></span>**気配**

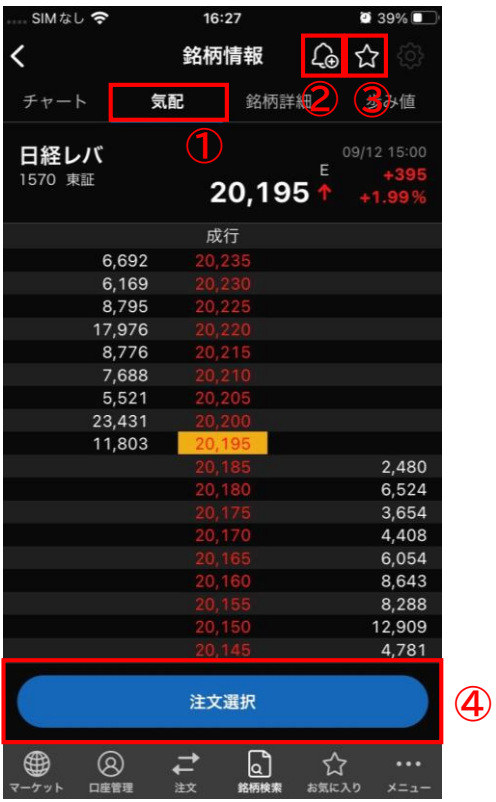

- ① 気配が表示されます。
- ② アラート登録ができます。
- ③ お気に入りに追加できます。
- ④ 注文選択をタップすることで各注文パネ ルを呼び出すことができます。

更新時の点滅設定を行えます。

メニュー>端末設定>「時価更新時の点滅」の 「更新箇所をフラッシュする」を設定すること で変更できます。

### <span id="page-30-0"></span>**銘柄詳細/歩み値**

SIMなし

チャート

時刻

 $\bigoplus$ 

 $\overline{\left( \right. }%$ 

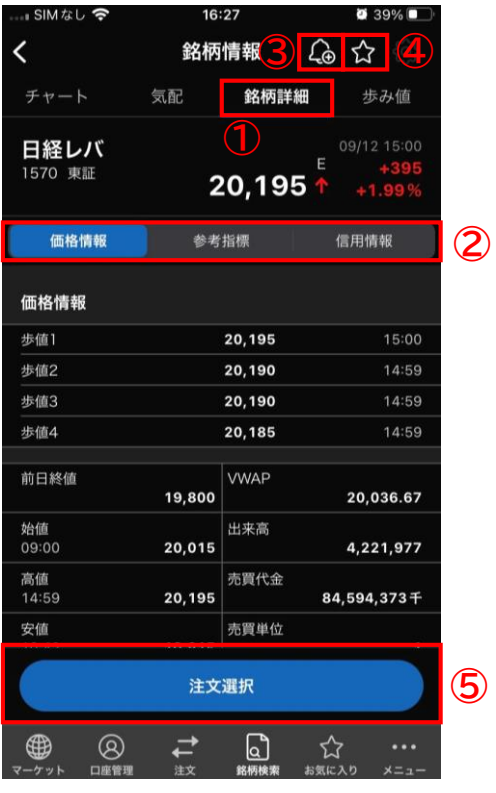

16:30

銘柄情報

気配

銘柄詳細

- ① 銘柄詳細をタップします。
- ② 価格情報、参考指標、信用情報ページに 遷移できます。
- ③ アラート登録ができます。
- ④ お気に入り登録ができます。
- ⑤ 注文選択をタップすることで各注文パネ ルを呼び出すことができます。

- ① 歩み値が表示されます。
- ② 約定値や出来数量を「以上・以下・同 等」で絞込みができます。
- 1. 画面右下のメニューを開きます。
- 2. 端末設定をタップします。
- 3. 時価更新時の点滅でON/OFFの設定が行え ます。

**3**

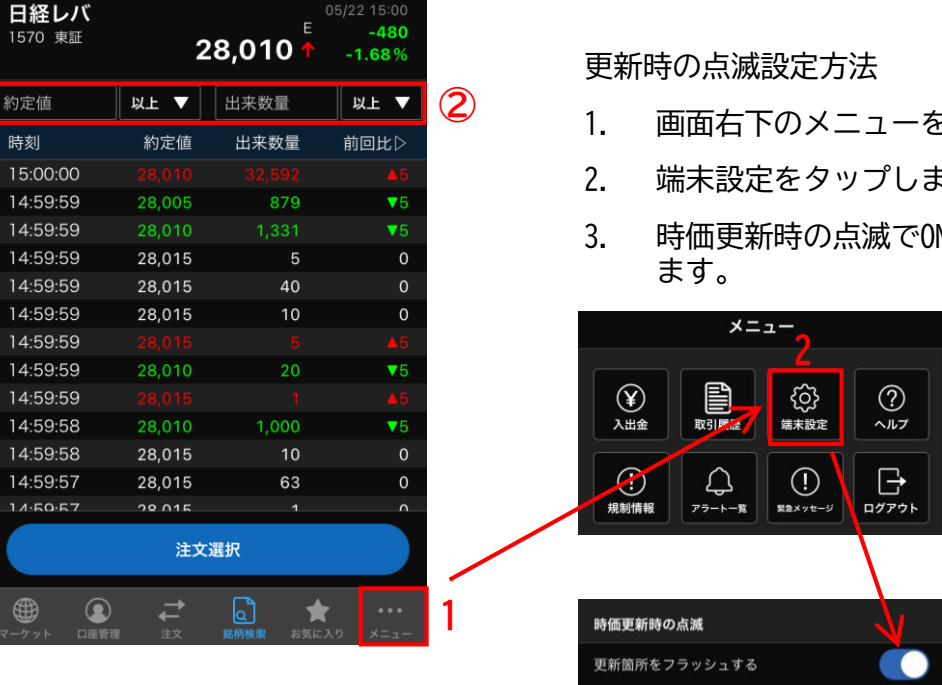

**①**

49%

歩み値

白白的

#### <span id="page-31-0"></span>**リスト小**

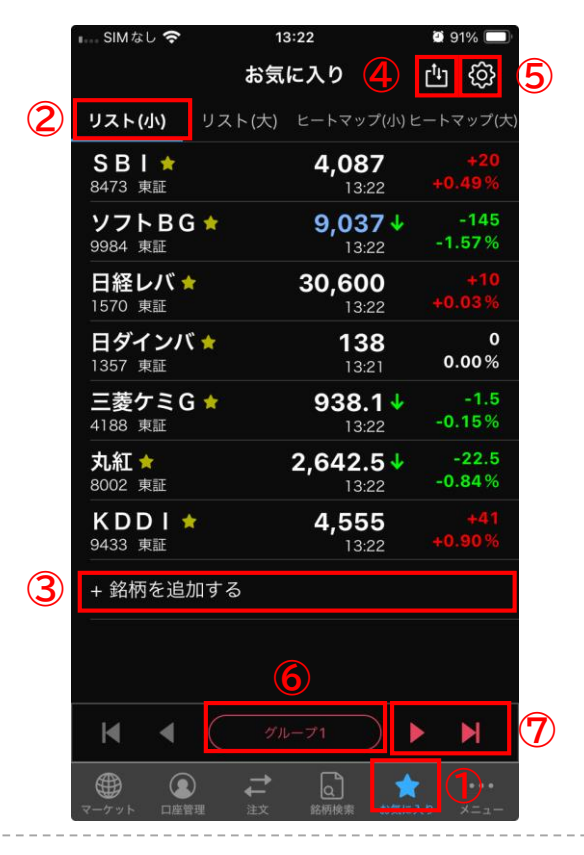

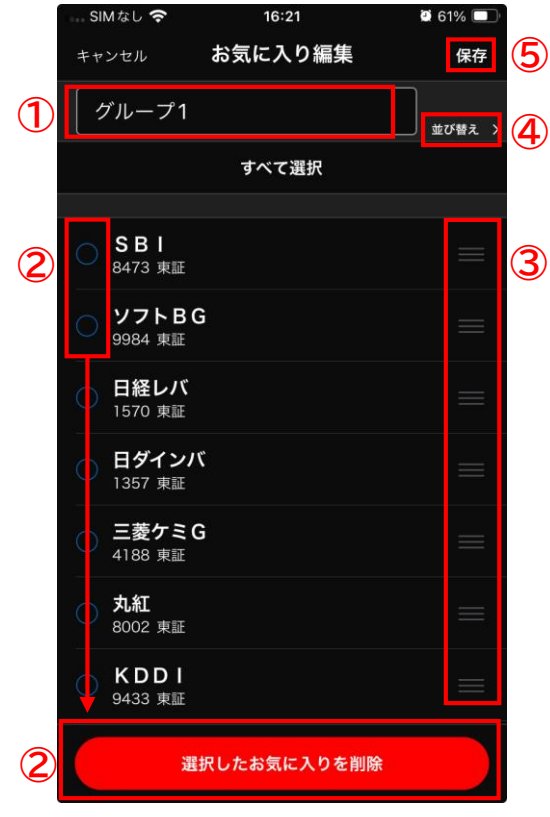

- ① お気に入りをタップします。
- ② リスト(小)を選択した場合は、銘柄名、 銘柄コード、取引所、データ取得時間、 現在値、前日比、騰落率が表示されます。
- ③ 「+銘柄を追加する」をタップして銘柄登 録ができます。 1グループにつき50銘柄まで登録できます。
- ④ お気に入りデータのアップロードとダウ ンロードができます。
- ⑤ 設定(歯車マーク)からお気に入りの編 集ができます。
- ⑥ 任意のグループに移動できます。
- ⑦ 別グループへ移動できます。
	- ※ ▶ 次グループへ
	- ※ 】 最後のグループへ
	- ※ 前グループへ
	- ※ K 最初のグループへ
- ① グループ名称を編集できます。
- ② チェックを入れた銘柄の削除ができます。
- ③ 「≡」(三本線)を長押しすることで銘柄 の順番を入れ替えることができます。
- ④ グループの順番を入れ替えることができ ます。
- ⑤ 銘柄の削除や順番変更後、「保存」を タップすると表示画面を確定できます。
- ※ PCダウンロード版ツールのお気に入りと は自動同期されませんが、アップロー ド・ダウンロード機能を用いて同期を行 うことができます。詳細はP34-37をご参 照ください。

### <span id="page-32-0"></span>**リスト大**

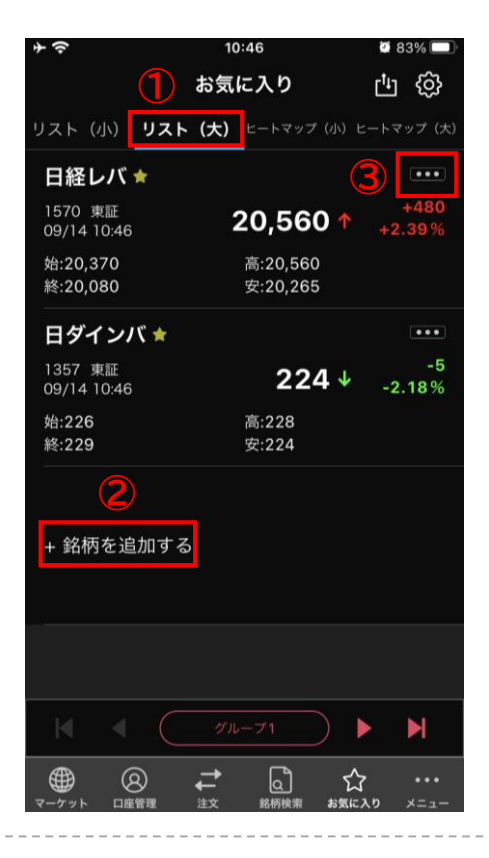

① リスト(大)を選択した場合は、銘柄名、 銘柄コード、取引所、データ取得時間、 現在値、前日比、騰落率、4本値が表示さ れます。

※ 4本値-始値、高値、安値、前日終値

- ② 「+銘柄を追加する」をタップして銘柄登 録ができます。 1グループにつき50銘柄まで登録できます。
- ③ タップすると、「注文選択」「銘柄情 報」「お気に入り追加」「アラートを登 録」へ遷移することができます。

### <span id="page-33-0"></span>**ヒートマップ**

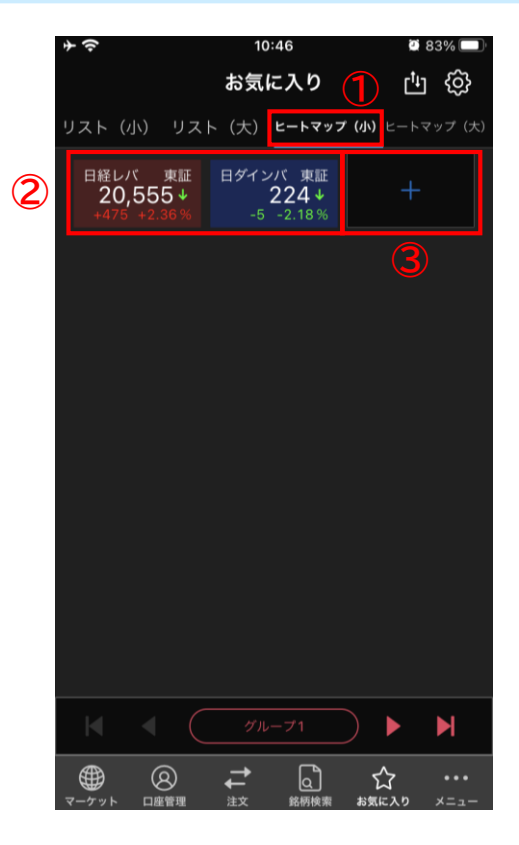

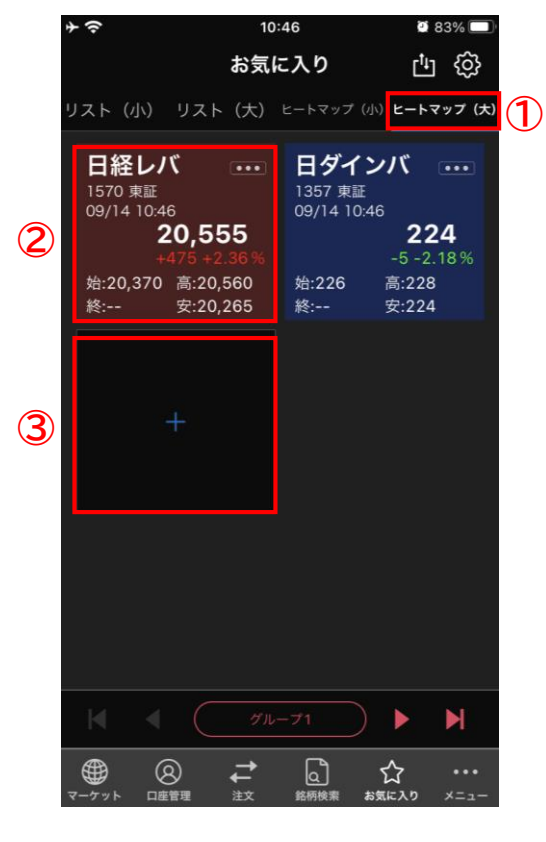

- ① ヒートマップ(小)を選択した場合は、 銘柄名・取引所・現在値・前日比・騰落 率が表示されます。
- ② 騰落に合わせ背景色が変わります。 (上昇:赤 下落:青) タップすると表示銘柄のチャートが表示 されます。
- ③ 「+」を押して銘柄を追加します。

- ① ヒートマップ(大)を選択した場合は、 銘柄名・取引所・銘柄コード・データ取 得時間・現在値・前日比・騰落率・4本 値・ショートカットメニューが表示され ます。 ※ 4本値-始値、高値、安値、前日終値
- ② 騰落に合わせ背景色が変わります。 (上昇:赤 下落:青) タップすると表示銘柄のチャートが表示 されます。
- ③ 「+」を押して銘柄を追加します。

### <span id="page-34-0"></span>**お気に入り(アップロード)**

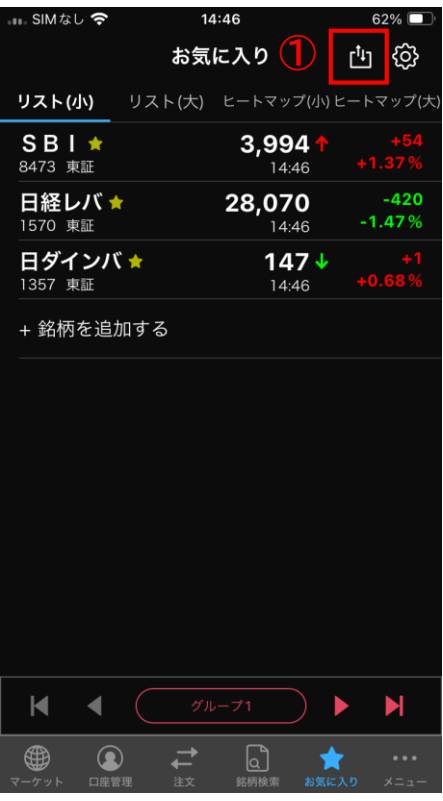

① をタップします。

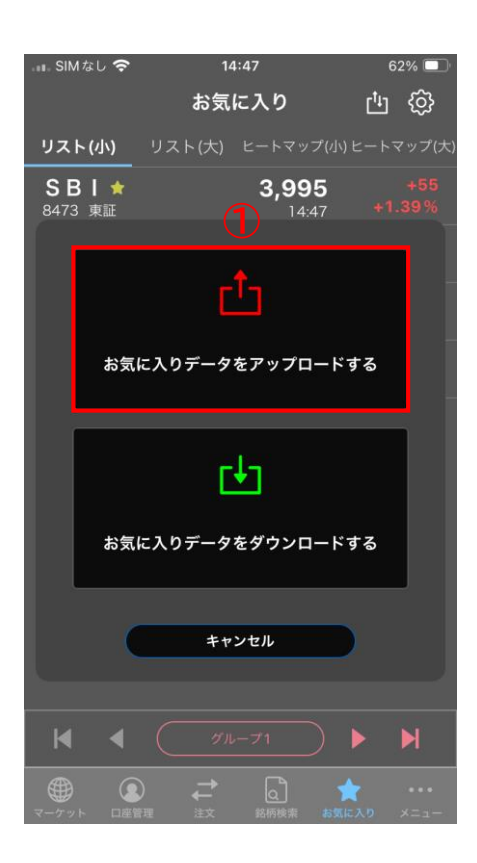

① 「お気に入りデータをアップロードする」 をタップします。

### <span id="page-35-0"></span>**お気に入り(アップロード)**

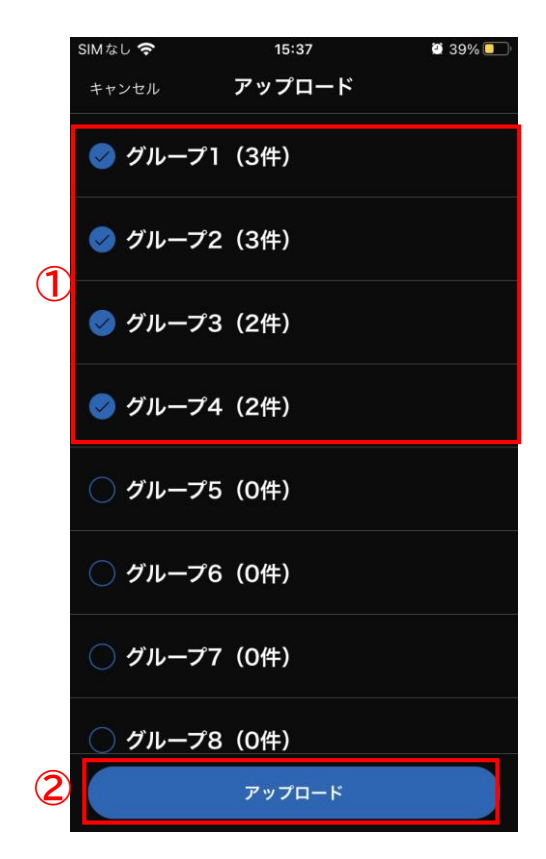

- ① アップロード対象グループにタップし、 チェックをつけます。
- ② アップロードをタップします。

- SIMなし今 15:31  $40\%$ アップロード キャンセル ● グループ1 (3件) ◯ グループ2 (3件) ◯ グループ3 (2件) ◯ - アップロードを行うと、アップロードされ<br>ていたグループはすべて消去 (上書き) され<br>ます。よろしいですか?  $\bigcirc$  :  $*$  +  $*$   $\bigcirc$   $\bigcirc$   $\bigcirc$ **D**<br> **D**<br> **D**<br> **D** ◯ グループ6 (0件) ◯ グループ7 (0件) グループ8 (0件) アップロード
- ① そのままアップロードに進む場合は、OK をタップします。

※アップロードを行うと、アップロードされ ていたグループは全て消去(上書き)されま す。

② アップロードが完了すると、「アップ ロードが完了しました」と表示されます。

### <span id="page-36-0"></span>**お気に入り(ダウンロード)**

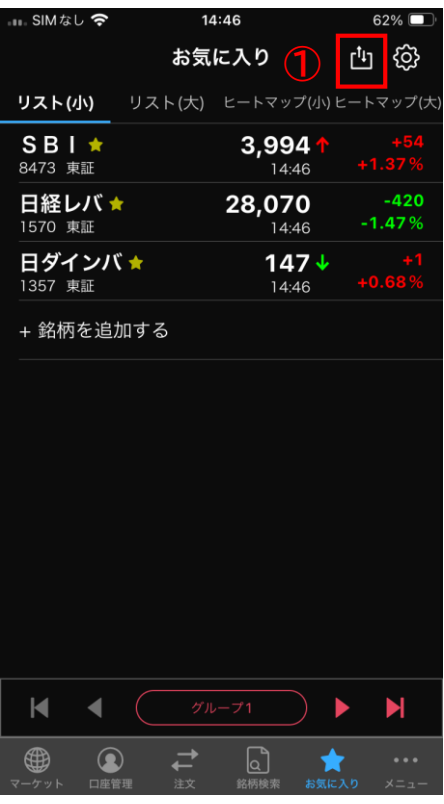

① をタップします。

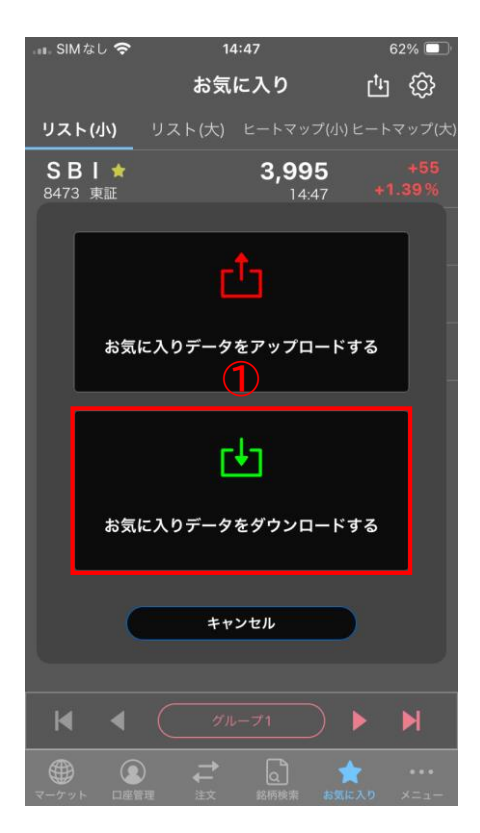

① 「お気に入りデータをダウンロードする」 をタップします。

### **お気に入り(ダウンロード)**

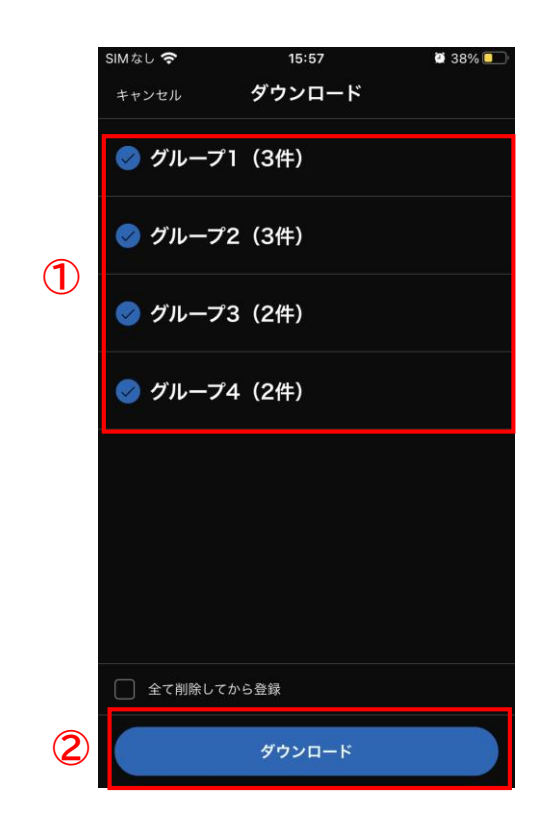

SIMなし今 15:58 **38%** ダウンロード キャンセル ● グループ1 (3件) ● グループ2 (3件) ● グループ3 (2件) ● *↓ すでに登録済みのグループ名と同一の場*<br>- 合、ダウンロードしたグループ内容に置き<br>- 換わります。よろしいですか? キャンセル OK **①** □ 全て削除してから登録 ダウンロード

- ① ダウンロード対象グループにタップし、 チェックをつけます。 ※ 最大ダウンロードグループ数40件
- ② ダウンロードをタップします。

旧ツール(NEOTRADE S・NEOTRADE R)をご利用 されていた場合、お気に入りデータがこちらに 保存されています。

※2023年10月27日15:15時点のNEOTRADE S・ NEOTRADE Rに登録されていたお気に入りデータ がございます。

※ダウンロードする前にNEOTRADER(本ツー ル)で新しく登録銘柄をアップロードしてしま うと移行されたデータが上書きされ消失します。

① そのままダウンロードに進む場合は、OK をタップします。

※すでに登録済みのグループ名と同一の場合、 ダウンロードしたグループ内容に置き換わり ます。

② ダウンロードが完了すると、「お気に入 りに反映しました」と表示されます。

<span id="page-38-0"></span>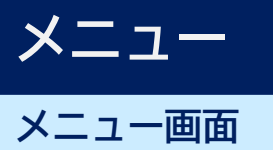

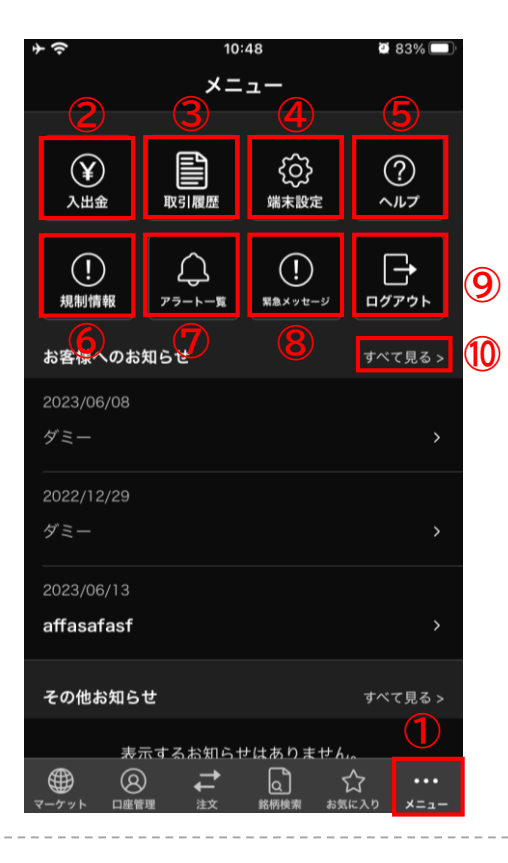

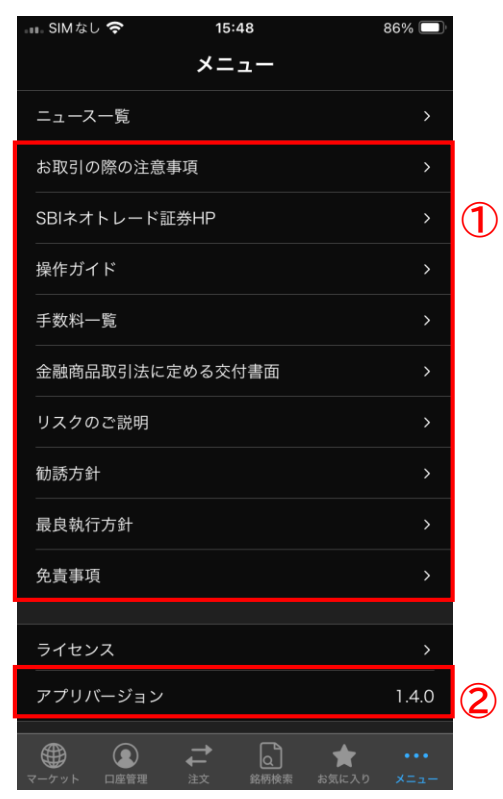

- メニューをタップします。
- 入金・出金メニューを表示できます。
- 取引履歴を表示できます。 ※ 過去18ヶ月分がご覧いただけます。(件 数上限無し)
	- ※ 1ページあたり50件ずつ表示
- 端末設定画面を表示できます。
- よくあるご質問や操作ガイド、お問い合 わせ先を表示できます。
- 規制情報の検索サイトを表示できます。
- アラート一覧画面を表示できます。
- 緊急メッセージを表示できます。
- ログアウトできます。
- お知らせの一覧を表示できます。
- タップをすると各種サイトに遷移できま す。
- アプリバージョンをご確認いただけます。

### <span id="page-39-0"></span>**メニュー 入出金**

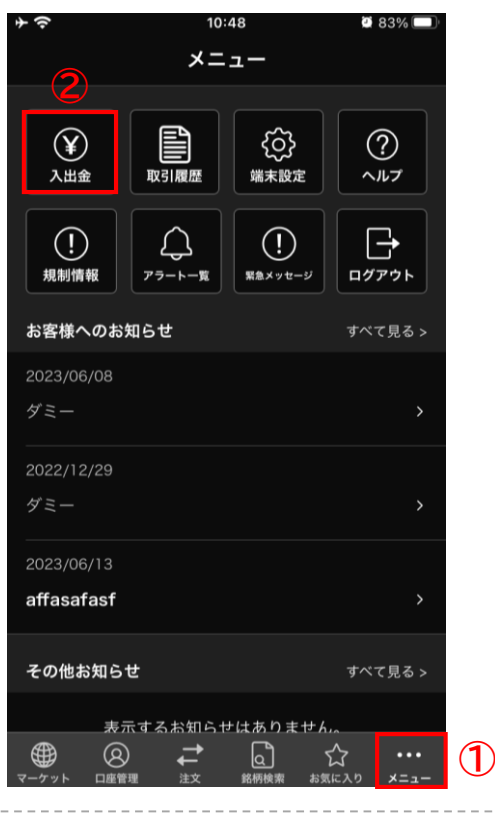

- メニューをタップします。
- 入出金をタップします。

- クイック入金操作画面に遷移できます。
- 出金指示を行えます。 ※1日1回まで可能、金額変更する場合は、取 消後再度依頼を行ってください。
- 出金取消を行えます。 ※出金申込後の取消しは、出金予定日の前営 業日16:00まで受付可能です。
- 当日の入出金照会ができます。
- 入出金のメニュー画面を閉じます。

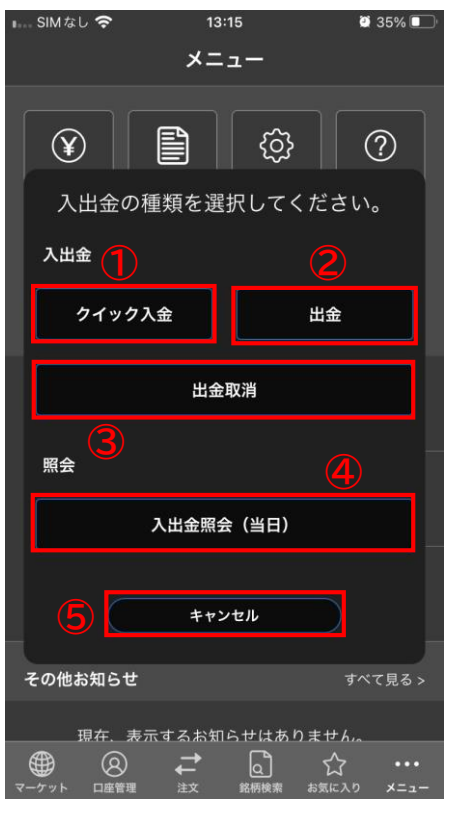

### <span id="page-40-0"></span>**メニュー 取引履歴**

 $11:32$ 

 $\leftarrow$ 

取引区分

2023/04/17

2023/04/17

KDDI 9433 特定 信用返済売(制度信用)

ソフトBG 9984 特定 信用新規売(制度信用)

**ソフトBG 9984 特定** 

約定日

取引履歴(92件) 商品区分:現物・信用 銘柄コ-<br>表示期間:2022/12/01~2023/09/28

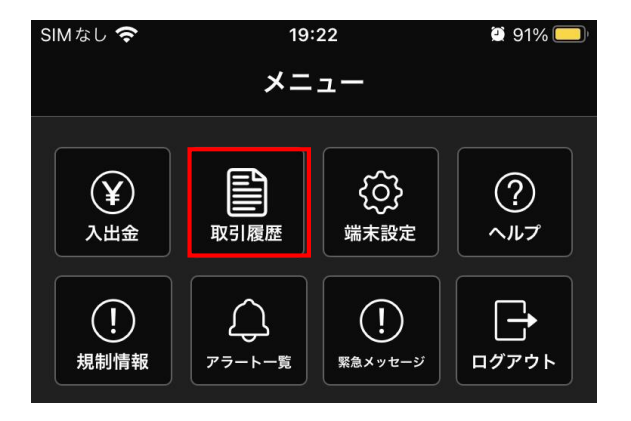

**①**

**②**

සූ

受渡金額

譲渡損益

 $-325H$ 

0円

銘柄コード:指定なし

数量<br>単価

100株

100株

5,120円

4,066円

画面下部の「メニュー」を選択後、取引履歴を タップします。

- ① 設定されている取引履歴を表示できます。
- ② 設定(歯車マーク)画面に遷移できます。

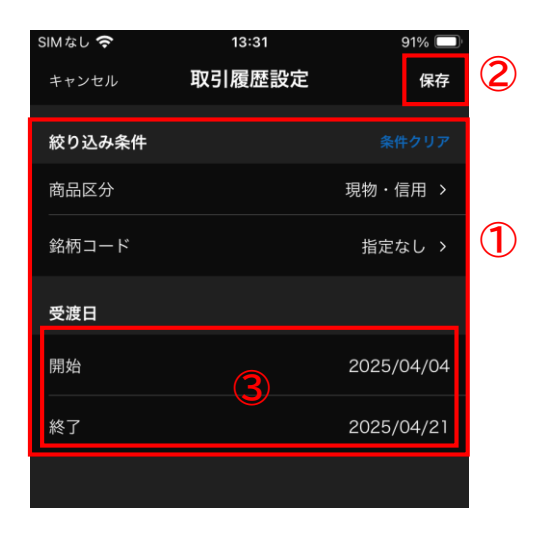

- ① 絞り込み検索ができます。
	- ※ 商品区分-全商品、現物、信用、現物・ 信用、投信・累投、入出金、譲渡益税
		- ※ 受渡日-18か月前まで表示可能
	- ※ 「条件クリア」をタップすると設定した 条件をクリアします。
- ② 設定変更後、保存をすると取引履歴に表 示できます。
- ③ 日付をタップするとカレンダーが表示で きます。

<span id="page-41-0"></span>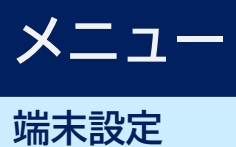

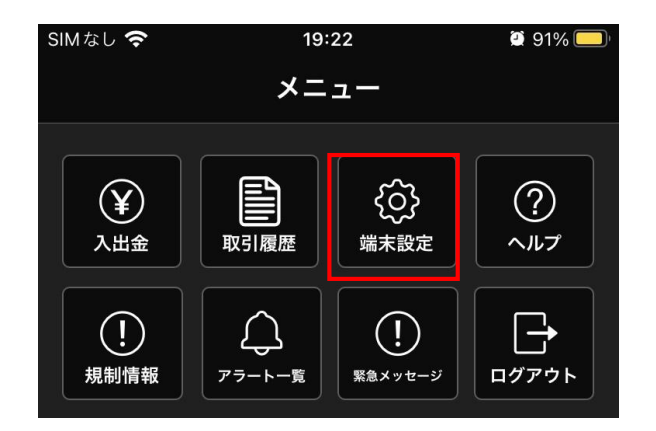

画面下部の「メニュー」を選択後、端末設定を .........<br>タップします。

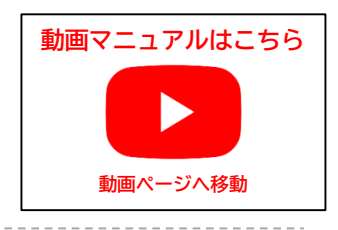

ホワイト >

① テーマカラー(画面全体色) ※ ブラック(背景:黒、文字:白) ※ ホワイト(背景:白、文字:黒) テーマカラー

テーマカラー

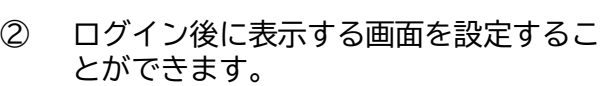

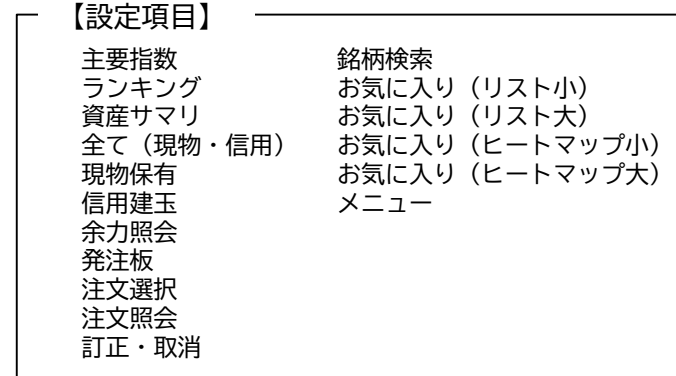

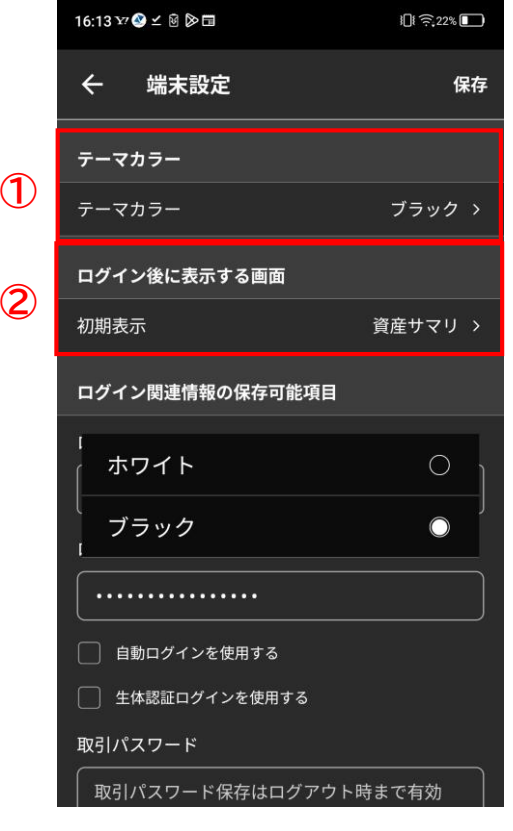

## **メニュー**

**端末設定**

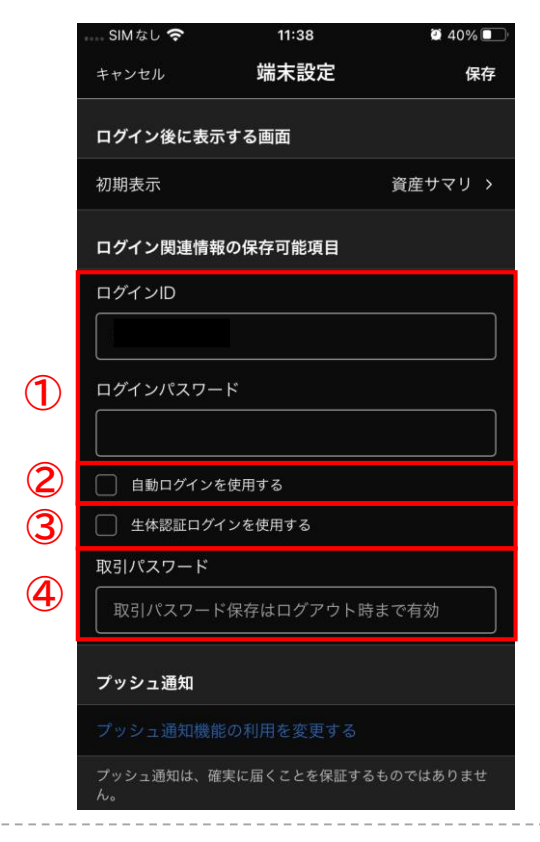

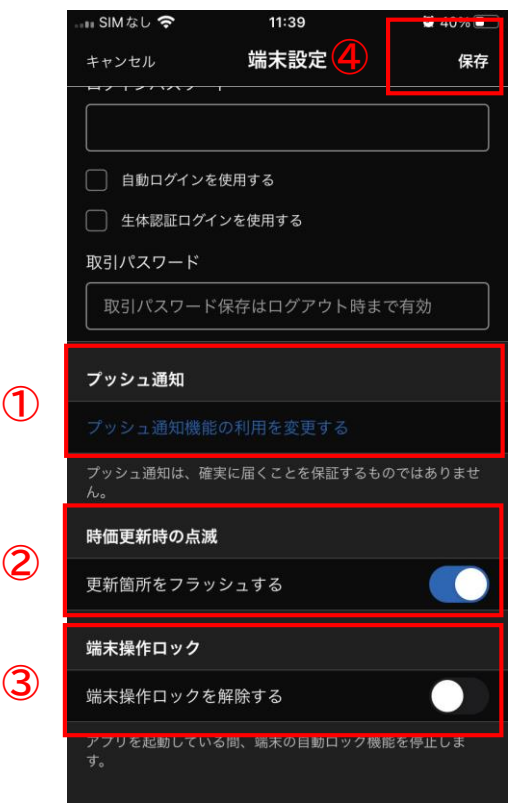

- ① 【ログインID】と【ログインパスワー ド】の保存ができます。
- ② 自動ログインにチェックを入れることで アプリ起動時にログイン画面を省略でき ます。
- ③ ログイン時に【生体認証】を有効にでき ます。 ※ご利用の端末によっては、生体認証機能を ご利用いただけません。
- ④ 【取引パスワード】の保存ができます。

- ① 有効にすることで、約定通知、価格ア ラート通知を受信できるようになります。
	- ※ 設定内容によっては、ご希望の表示がさ れない場合がございますのでご注意くだ さい。
- ② 時価更新時の点滅ON/OFFが設定でき ます。
- ③ アプリを起動している間、端末の自動 ロック機能のON/OFFが設定できます。
- ④ 設定変更後は、「保存」をタップすると 設定の保存ができます。

<span id="page-43-0"></span>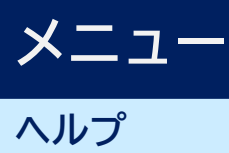

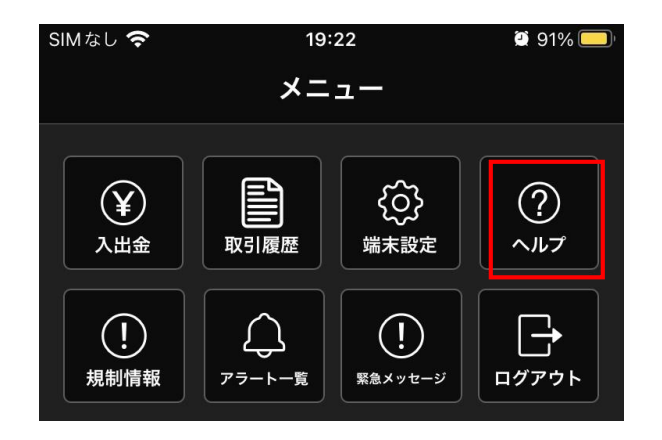

画面下部の「メニュー」を選択後、ヘルプを タップします。

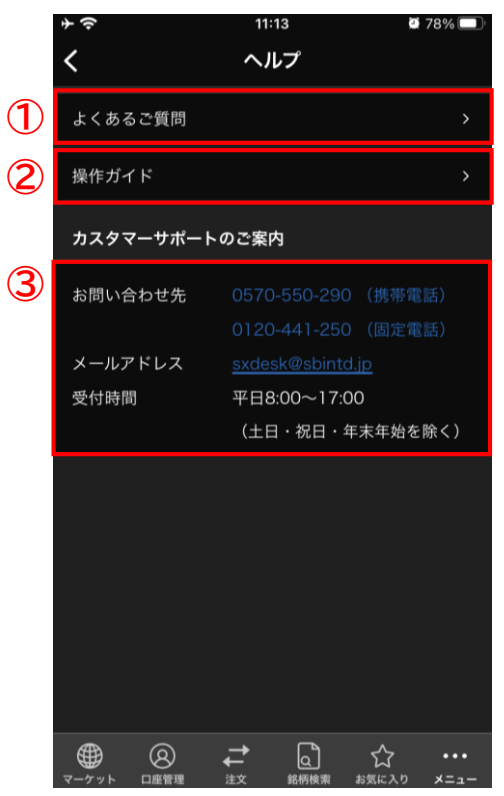

- ① よくあるご質問画面を表示できます。
- ② マニュアルページを表示できます。
- ③ 当社お問い合わせ先が表示されています。
	- ※ メールアドレスをタップすると、メー ラーが起動します。

<span id="page-44-0"></span>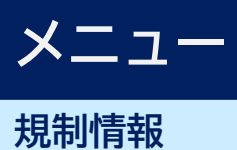

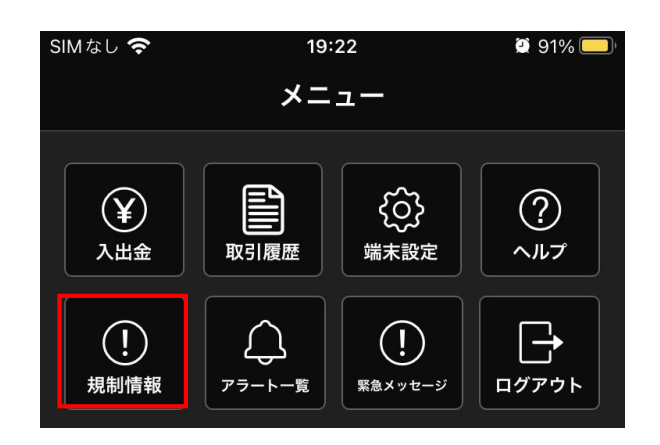

画面下部の「メニュー」を選択後、規制情報を タップします。

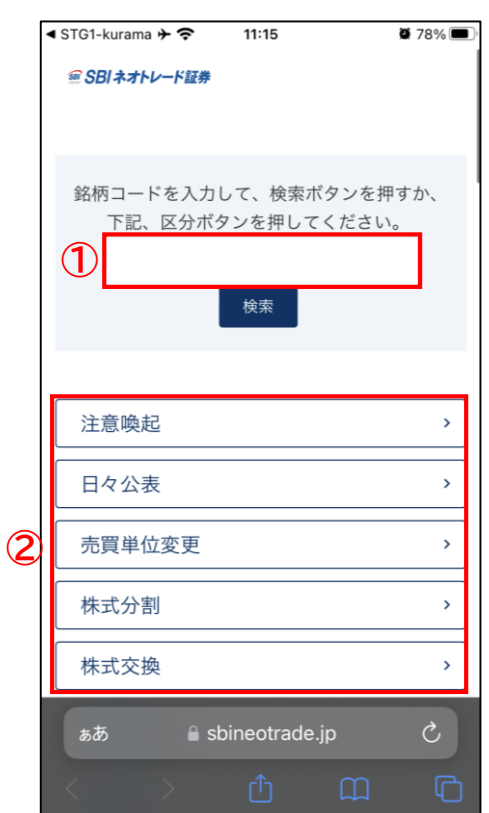

- ① 銘柄コードを入力して検索すると、指定 した銘柄の規制情報がご覧いただけます。
- ② 規制内容ごとに銘柄が一覧表示されます。

<span id="page-45-0"></span>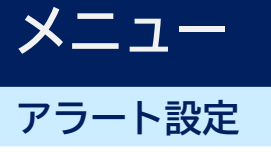

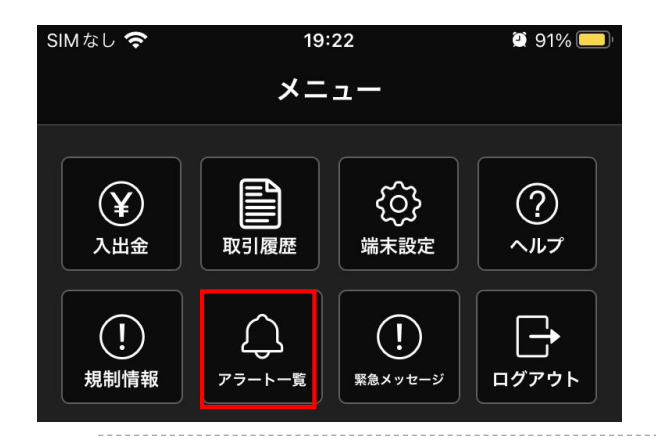

 $\overline{\left( \right. }%$ アラート一覧 **③** 面心 2023/09/14 11:17現在 現在値 銘柄 アラート条件 日経レバ 価格 20,500 1570 東証 20,460 **①**  $-1/2$ 日経225 **②** 価格 33,009.87 2023/09/12 11:40 達成

画面下部の「メニュー」を選択後、アラート一 覧をタップします。

- ① 設定したアラートが表示されます。
- ② アラートを達成した日時が表示されます。
- ③ アラートを削除します。

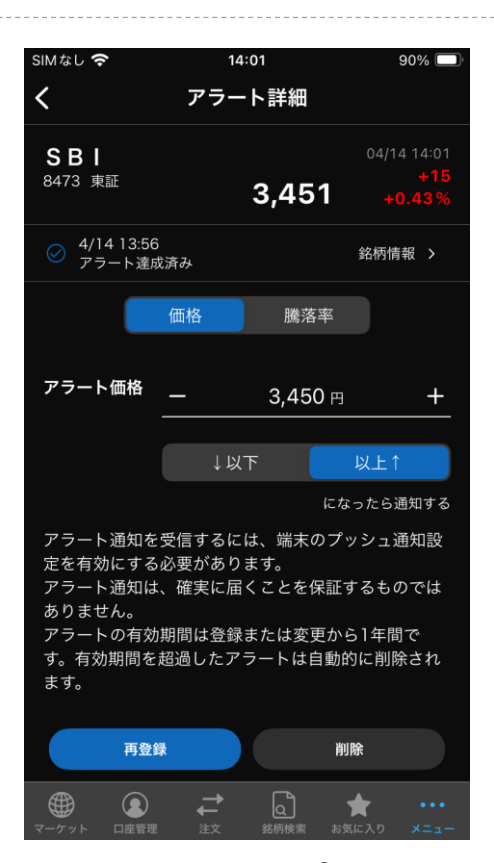

上記のアラート一覧にて銘柄をタップすると、 アラートの設定画面に遷移できます。

設定済みアラートの詳細が表示され、変更や削 除ができます。

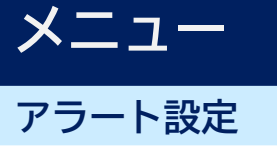

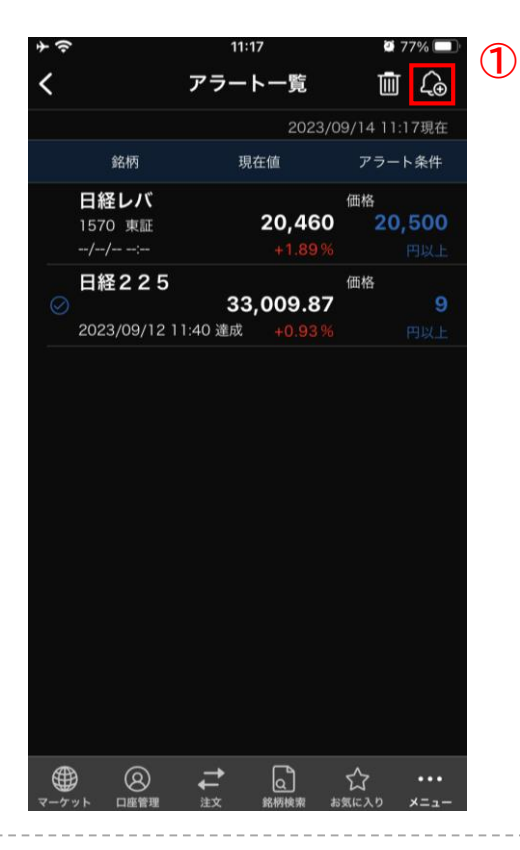

① アラートを登録できます。登録上限は30 件です。

※ ダウンロード版とデータ共有できます。

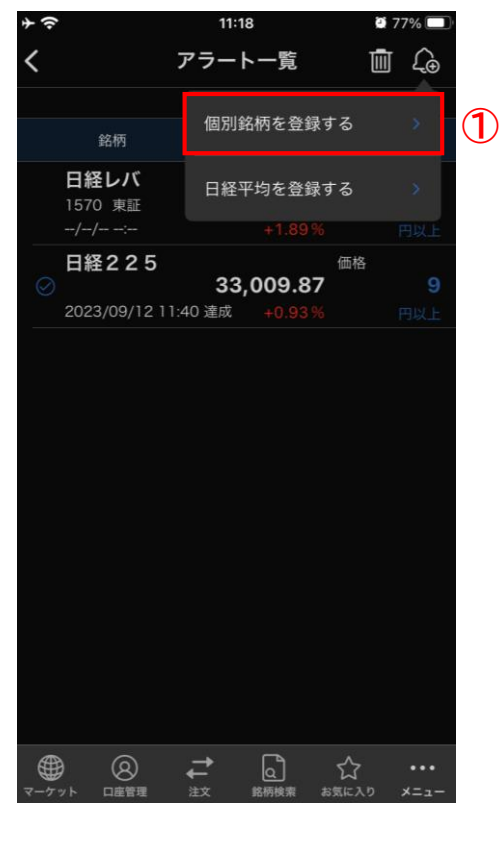

① 個別銘柄のアラートが設定できます。 タップすると銘柄コード検索画面に遷移 します。

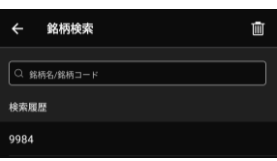

② 日経平均のアラートが設定できます。

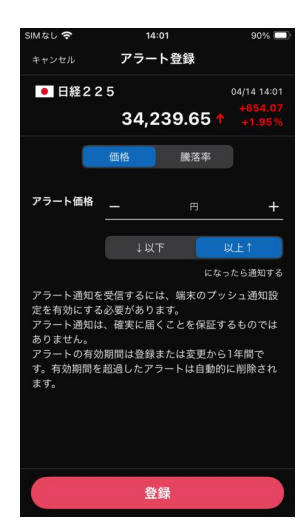

### <span id="page-47-0"></span>**メニュー アラート設定**

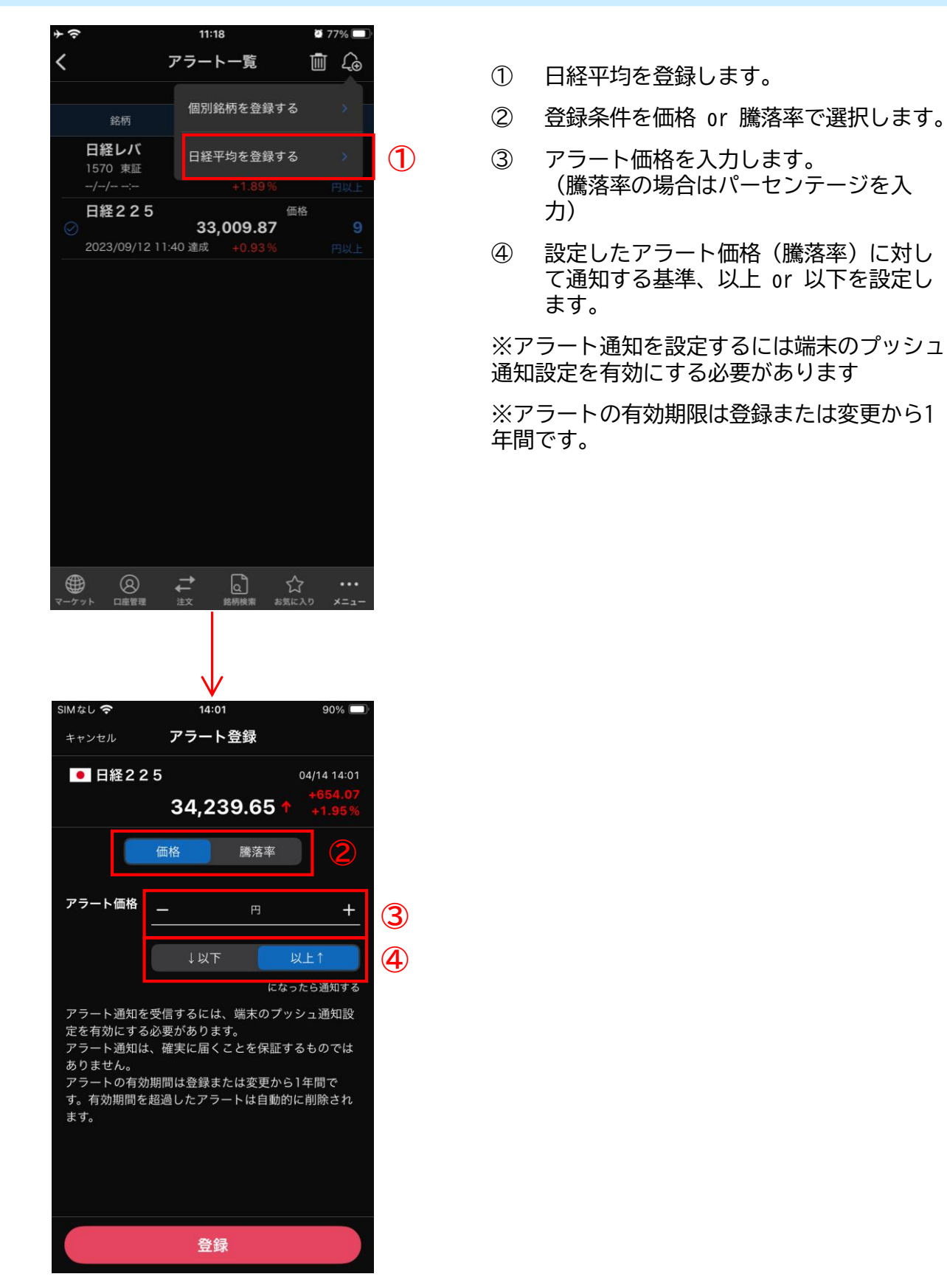

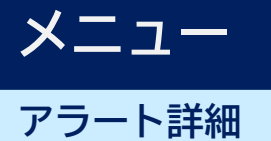

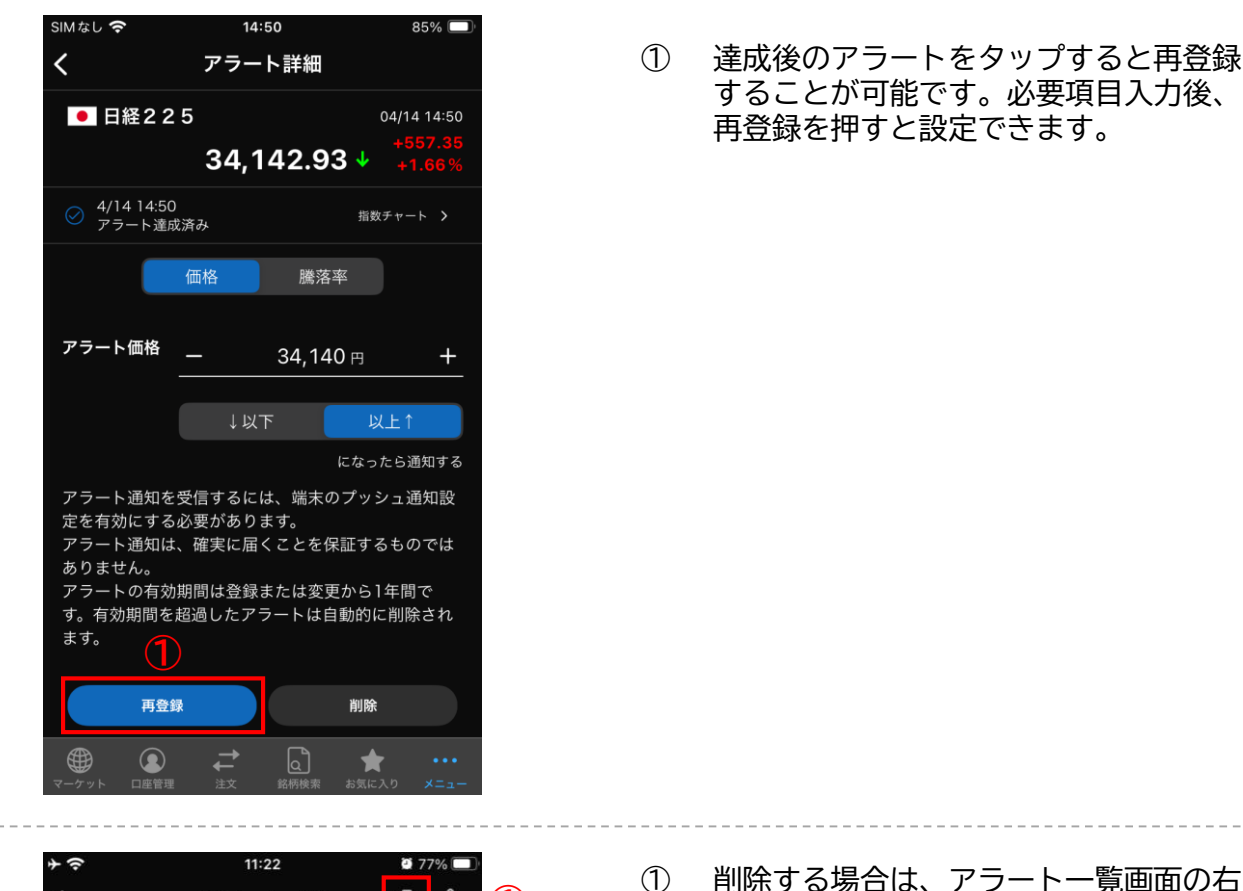

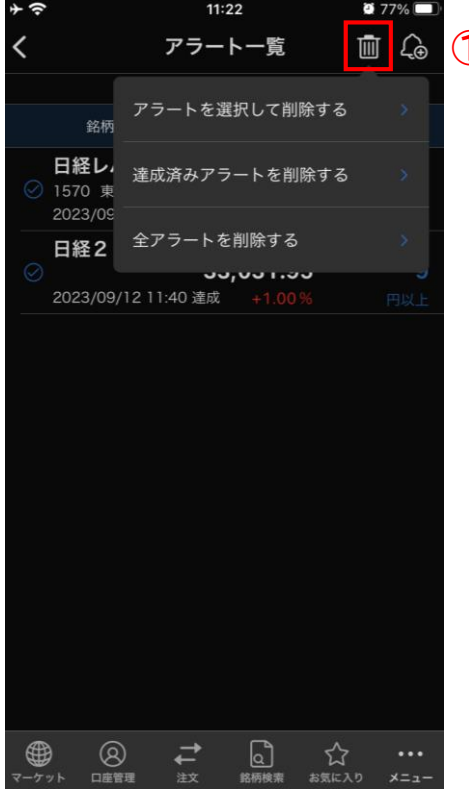

<sup>①</sup> 削除する場合は、アラート一覧画面の右 **<sup>①</sup>** 上のゴミ箱マークから削除できます。

### <span id="page-49-0"></span>**メニュー**

#### **当社からのお知らせ表示/内容確認**

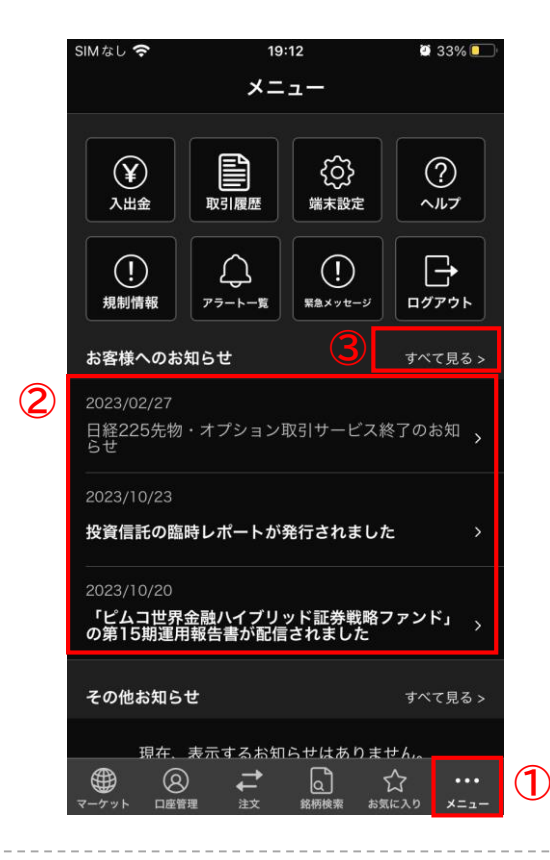

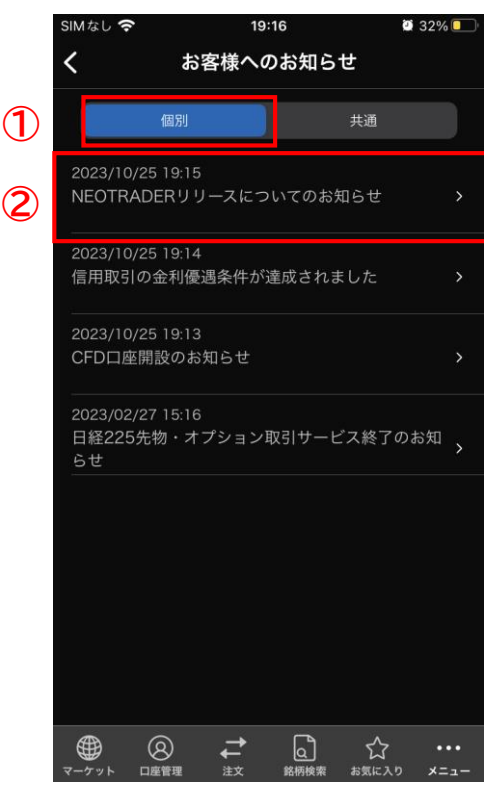

- ① 「メニュー」をタップします。
- ② タップすると、お知らせ内容を確認する ことができます。 未読のお知らせは太字で表示され、既読 すると細字になります。
- ③ 「すべて見る」をタップすると、お客様 へのお知らせ一覧が表示されます。

※未読フラグがないお知らせは、既読となりま す。タップして表示することで既読となります。

- ① 個別のお客様専用のお知らせです。
- <mark>① ②</mark> タップするとお知らせ内容が表示されま<br> す。

### **メニュー**

#### **当社からのお知らせ表示/内容確認**

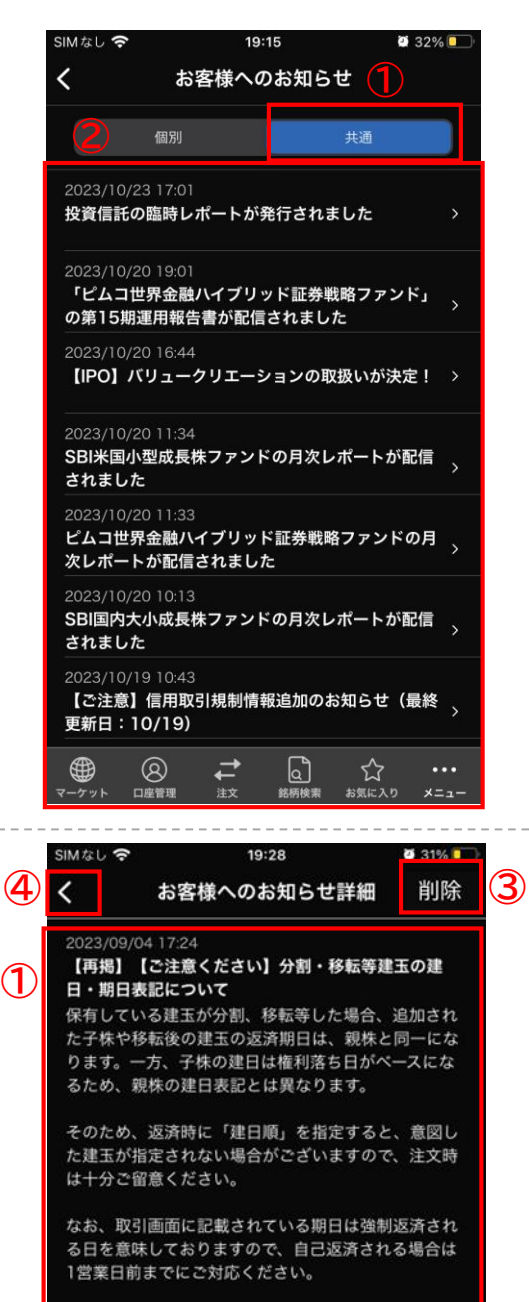

関連したよくあるご質問は「お知らせはこちら(ウェ ブ版は右上)」よりご参照ください。

 $\overline{ }$ 

 $\cdots$ 

 $x = 1$ 

詳しくは以下のリンク先ページをご覧ください。

 $\vec{r}$ 

 $\omega$ 

☆

お知らせはこちら

⊕

 $\circledcirc$ 

口來赞

**②**

- ① 全てのお客様向けのお知らせを表示でき ます。
- ② タップするとお知らせ内容を確認できま す。

- ① お知らせの掲載日時・件名・内容が表示 されます。
- ② お知らせに添付されたリンク先に移動で きます。
- ③ お知らせを削除できます。
	- ※ 全てのお客様向けのお知らせは削除でき ません。
- ④ お知らせ一覧に戻ります。